# eina per a comunitats

guia d'usuari dinamitzador

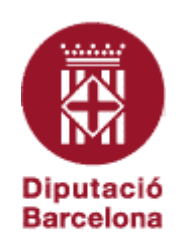

Guia d'usuari dinamitzador. Eina per a comunitats. Versió 2 Oficina Tècnica d'Internet Última actualització: desembre de 2013

Aquesta obra està subjecta a una llicència de **Reconeixement-No comercial-Compartir Igual 3.0 Espanya de Creative Commons**. Se'n permet la reproducció, la distribució, la comunicació pública i la transformació per generar una obra derivada, sense cap restricció sempre que se'n citi el titular dels drets (Diputació de Barcelona. Oficina Tècnica d'Internet, Direcció de Serveis de Tecnologies i Sistemes Corporatius). La llicència completa es pot consultar a<http://creativecommons.org/licenses/by/3.0/es/legalcode.ca>

La guia és un document obert. Millorem-la col·laborativament:

**http://dinamitzadors.diba.cat [dstsc.comunitat@diba.cat](mailto:ot.internet@diba.cat)**

# sumari

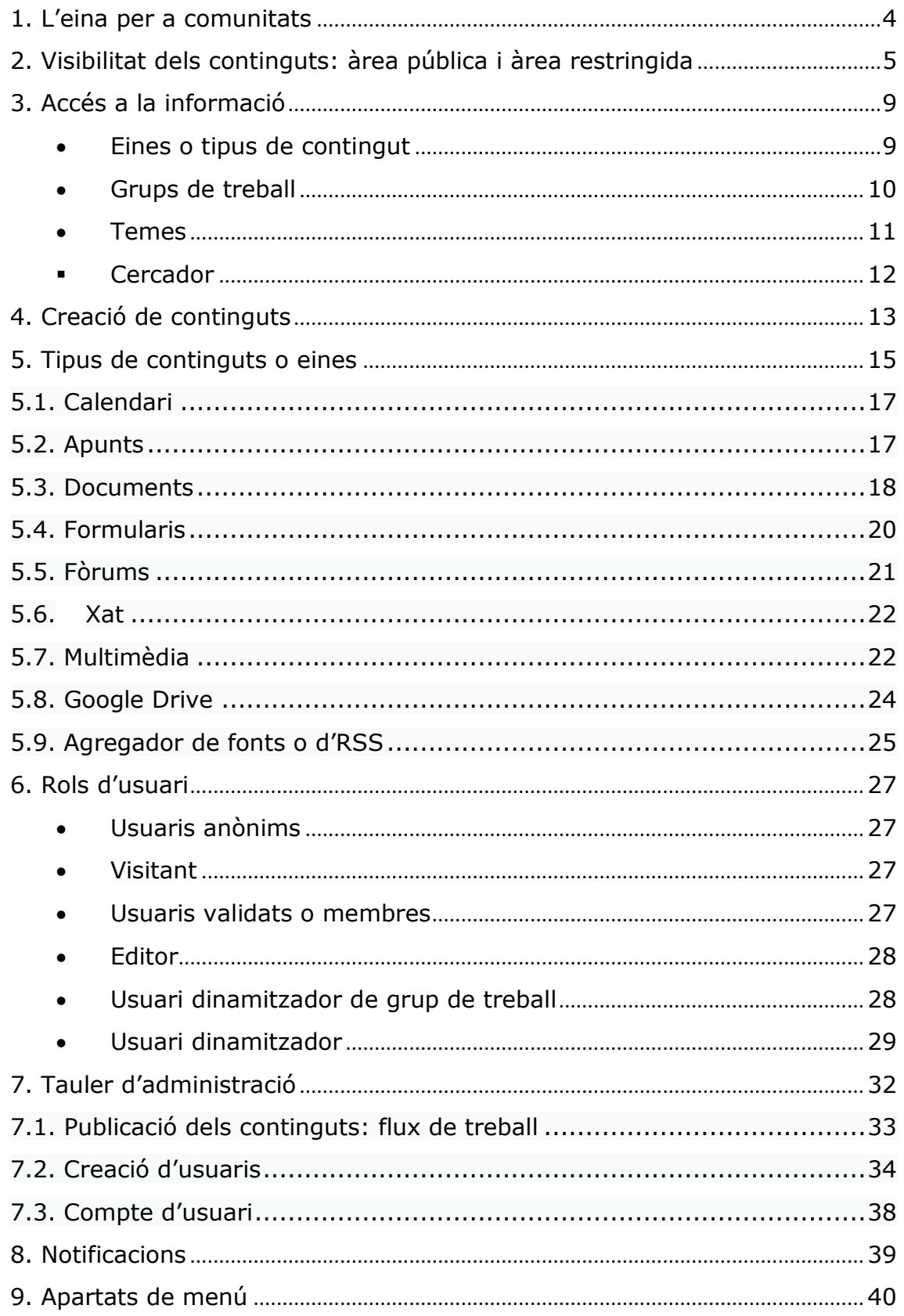

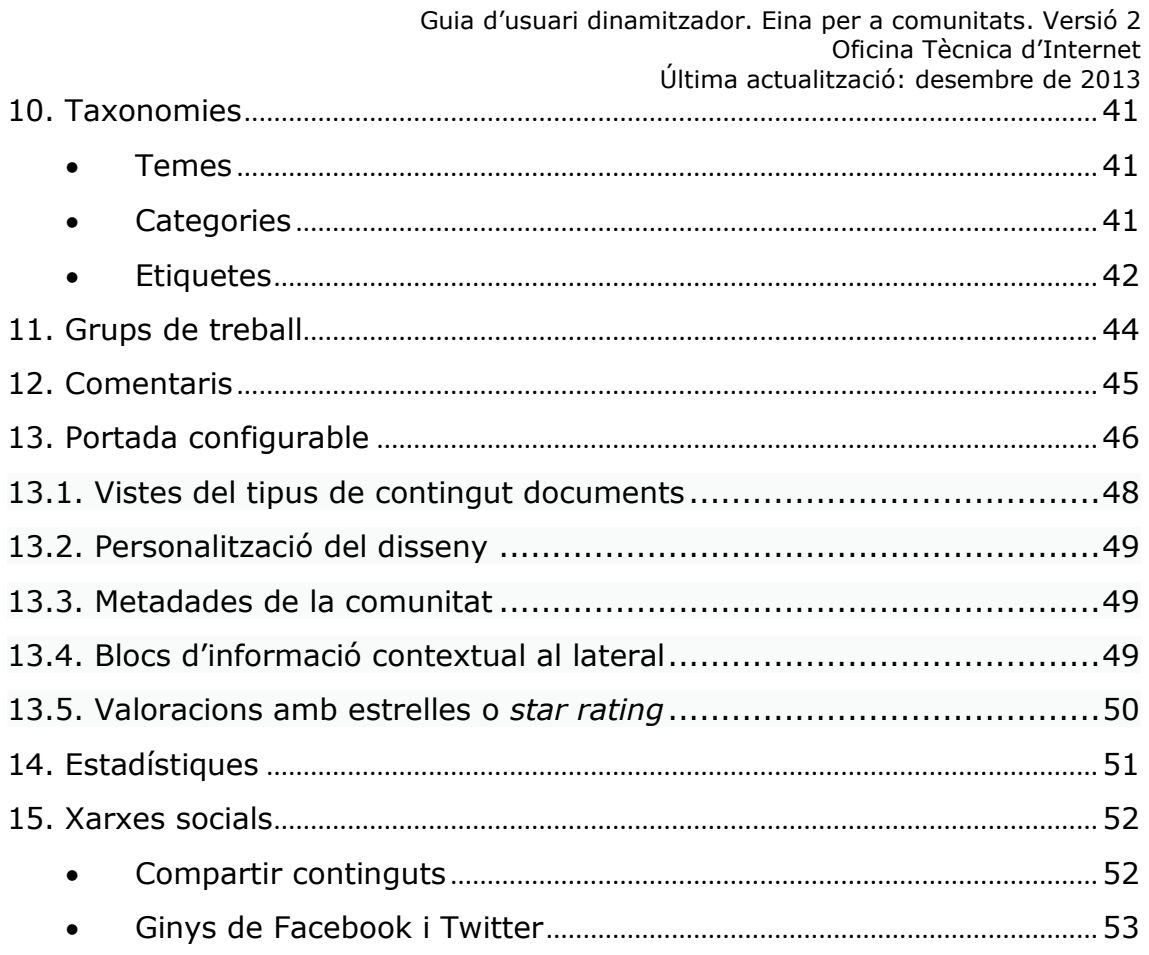

## <span id="page-4-0"></span>**1. L'eina per a comunitats**

Una comunitat de pràctica és un grup amb una pràctica compartida; és a dir, amb interessos i projectes comuns. L'eina per a comunitats de la Diputació de Barcelona és una producte que permet a aquests grups comunicar-se, crear continguts de forma col·laborativa i gestionar coneixement distribuït mitjançant diverses eines de participació (blogs, fòrums, wikis, xats...).

Cada comunitat disposa d'una sèrie d'eines de participació en línia per trobar i aportar informació rellevant per a una comunitat especialitzada de professionals d'un sector determinat o per a un col·lectiu de persones amb interessos comuns.

Aquestes eines faciliten el treball en equip, la difusió de les activitats d'interès i permeten estendre la durada de les sessions presencials dels grups. Vehiculen recomanacions i objeccions i, per tant, ajuden a prendre decisions de manera consensuada. Com a mecanisme de cohesió, també reforcen la identitat del col·lectiu.

El seu objectiu és que qualsevol grup de treball desenvolupi una cultura de participació i intercanvi d'informació que contribueixi a generar nou coneixement. En definitiva, les **comunitats virtuals de pràctica** fan més eficients i participatius els processos de treball que es generen a qualsevol grup professional.

Més enllà de totes les eines de participació i creació de contniguts, calen objectius o reptes comuns per motivar un equip, per fer sorgir la interdependència positiva entre els seus membres. Per tant, els membres d'una comunitat han de tenir clar què els aporta pertànyer-hi (la proposta de valor) i entendre què s'espera d'ells com a membres d'aquest grup; és a dir, cal que es comuniquin clarament els objectius de la comunitat i de quina manera els membres poden contribuir-hi.

La plataforma de comunitats virtuals de pràctica de la Diputació de Barcelona és el resultat d'un treball d'integració d'eines basades en arquitectures de software obert (open source): Linux Red Hat [\[http://www.redhat.com\]](http://www.redhat.com/), Apache [\[http://httpd.apache.org\]](http://httpd.apache.org/), PHP [\[http://www.php.net\]](http://www.php.net/) i MySQL [\[http://www.mysql.com\]](http://www.mysql.com/). El programari s'ha desenvolupat sobre un framework de gestió de continguts de programari lliure i llicència GPL (General Public License) [\[http://www.gnu.org/licenses/old-licenses/gpl-2.0.txt\]](http://www.gnu.org/licenses/old-licenses/gpl-2.0.txt), basat en el nucli de Drupal 6 [\[http://drupal.org\]](http://drupal.org/), combinat amb un gran nombre de mòduls desenvolupats per la comunitat de Drupal, mòduls fets a mida i desenvolupats per l'Oficina tècnica d'internet de la Diputació de Barcelona i llibreries externes de software lliure basades en JavaScript i PHP.

<span id="page-5-0"></span>Encara que la comunitat està pensada com a entorn de treball restringit als usuaris validats o membres, s'ha previst una part pública accessible a tots els visitants del web o usuaris anònims, que poden accedir-hi a través de la seva URL.

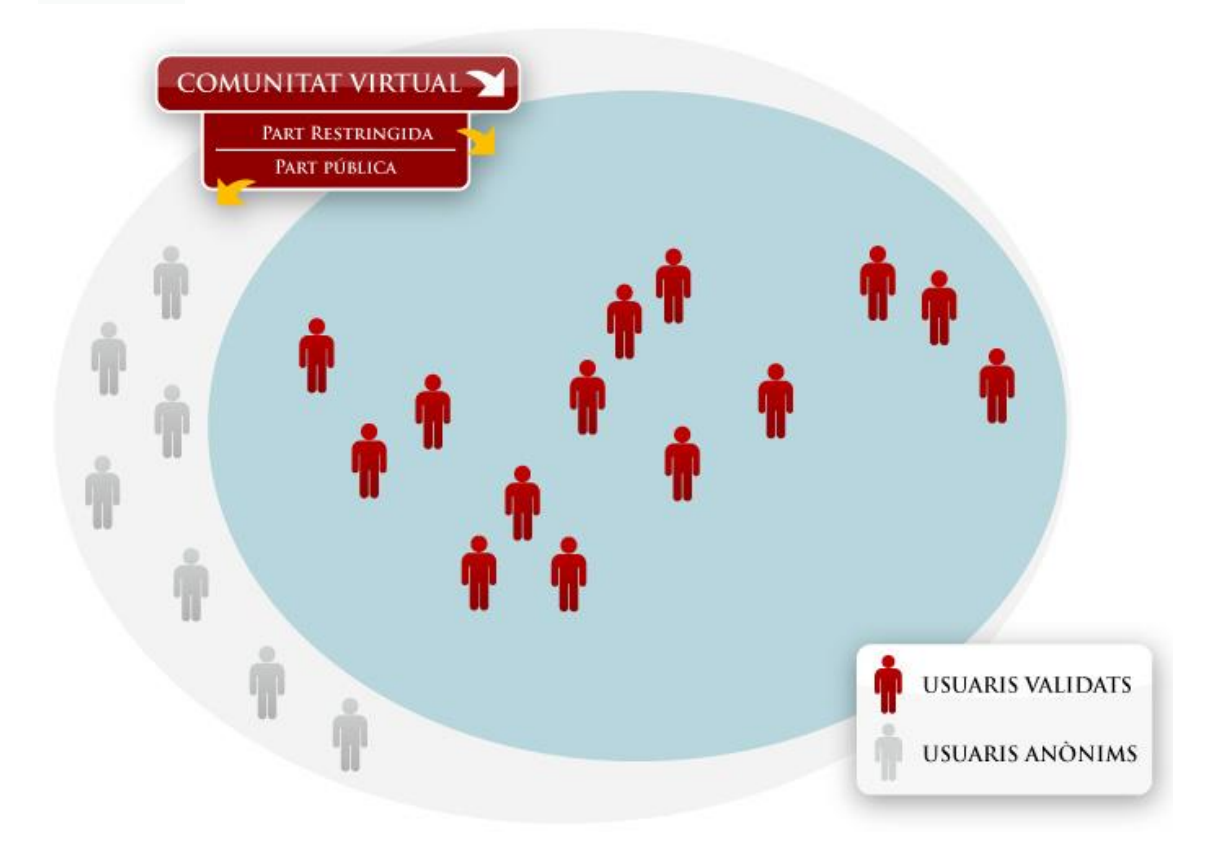

Així doncs, l'espai de la comunitat té dos àmbits diferenciats:

- **part pública**, visible per qualsevol usuari d'internet.
- **part restringida** a usuaris validats o membres de la comunitat.

A banda, la comunitat té la possibilitat d'agrupar membres en **grups de treball**.

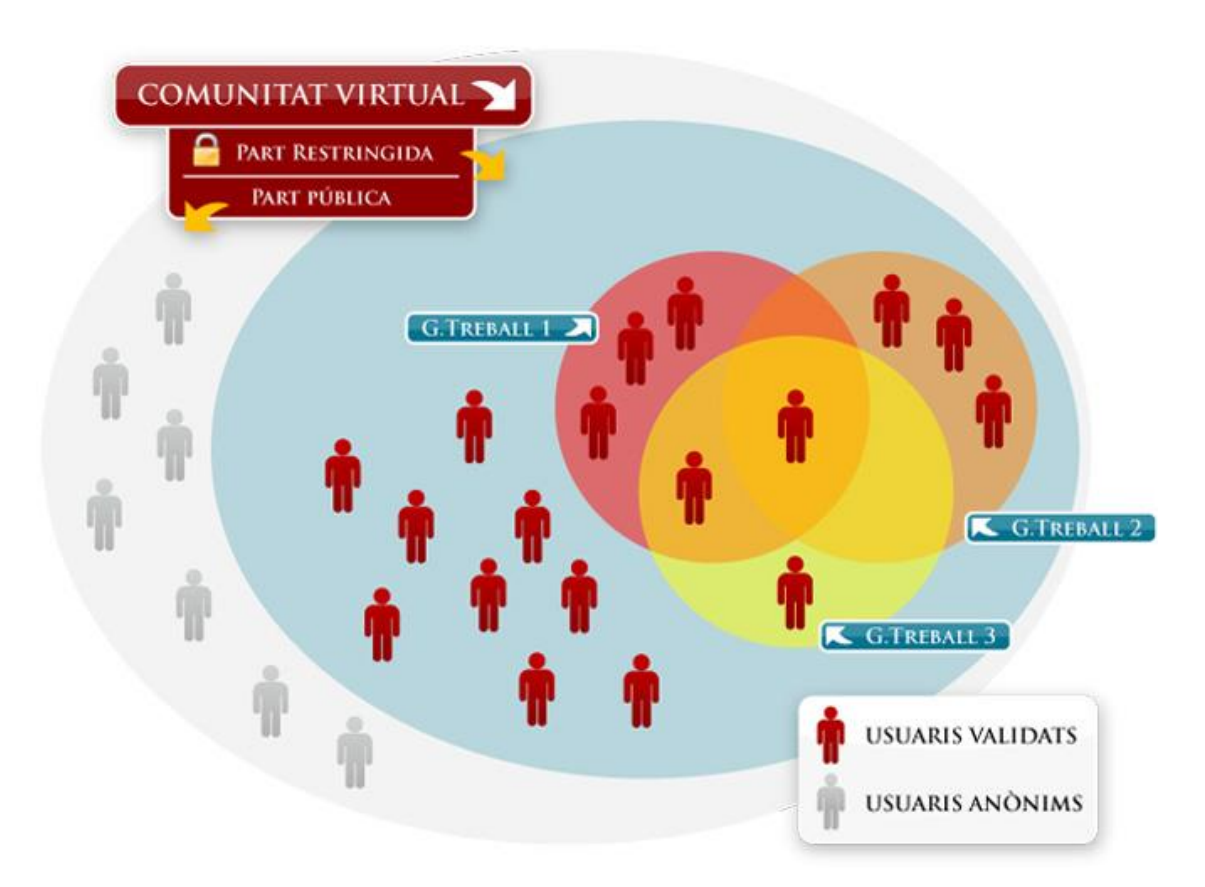

Com es pot veure al gràfic, un membre pot pertànyer a un o més grups de treball alhora. D'aquesta manera, tindrà accés, a més dels continguts de tota la comunitat, a aquells continguts específics dels grups de treball a què pertanyi.

**La visibilitat dels continguts es fixa en el moment de crear cada peça de contingut**. Per tant, quan un usuari crea un contingut pot decidir qui podrà veure'l. Segons el seu grau de privacitat, un contingut pot ser:

- **Visible a tots els membres de la comunitat:** Visible només per a membres validats a la comunitat. Aquesta és l'opció que apareix marcada per defecte quan qualsevol usuari crea un contingut nou.
- **Restringit als grups de treball de la comunitat:** Accessible només als membres d'un o diversos grups de treball, als quals està vinculat el contingut en qüestió. Relacionar el contingut amb els grups de treball també és útil per filtrar els continguts de cada grup i perquè els membres d'aquell grup de treball rebran les notificacions o avisos per correu quan hi hagi nous continguts d'aquell grup.
- **Visible a usuaris anònims:** Visible a qualsevol internauta que visiti el web (sigui o no membre de la comunitat).

Aquestes són les opcions que apareixen al final de la pantalla d'edició de qualsevol contingut:

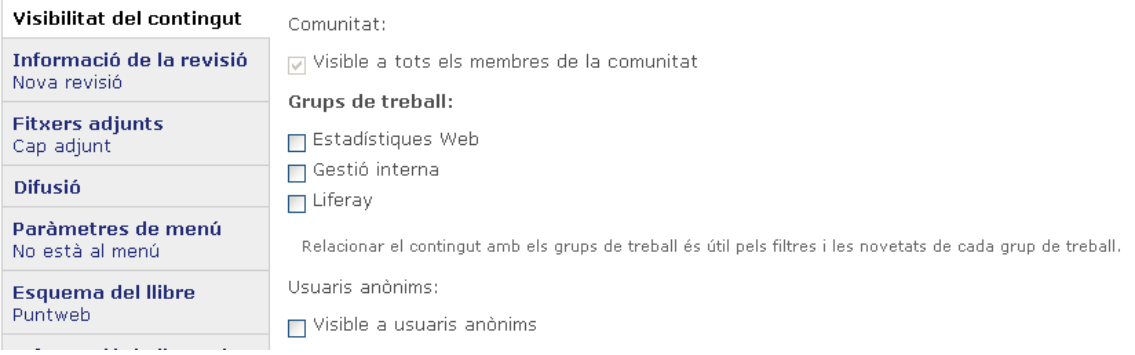

Per defecte, qualsevol contingut creat és visible a tota la comunitat. Però si marquem algun grup de treball, ja es pot desactivar l'opció "Visible a tots els membres de la comunitat", en el cas que aquell contingut no hagi de ser accessible a tots els membres de la comunitat sinó només als del grup del qüestió.

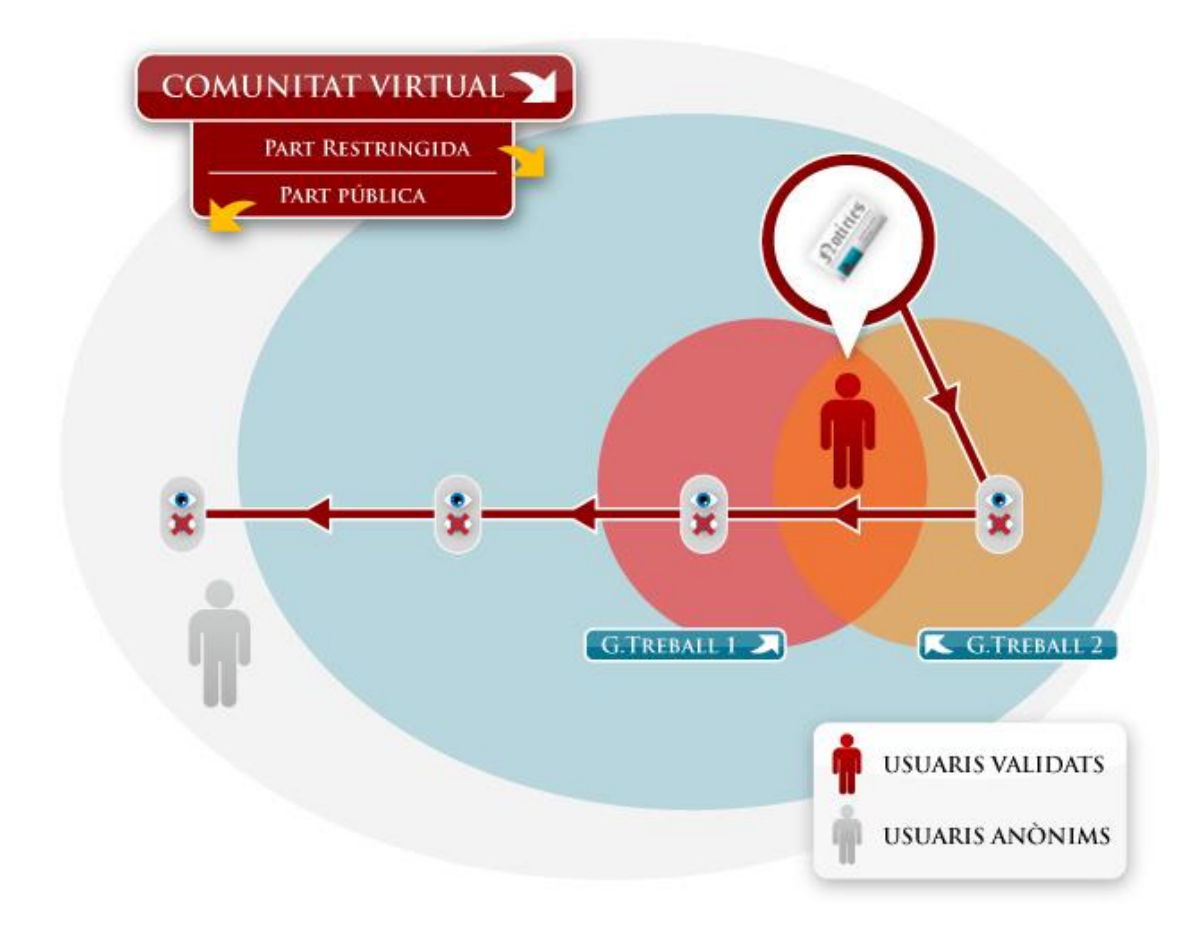

Encara que marquem un contingut com a visible a usuaris anònims, quedarà també publicat i visible a la part restringida i pels grups de treball.

Si el fem accessible a usuaris membres de la comunitat, podran veure'l els membres de qualsevol grup de treball (perquè tots ells són necessàriament membres de la comunitat).

En canvi, podem definir que un contingut sigui visible pels membres d'un grup de treball concret, però desmarcar l'opció "Visible a tots els membres de la comunitat" si no interessa que el contingut d'aquell grup sigui conegut per tots els membres de la comunitat.

# <span id="page-9-0"></span>**3. Accés a la informació**

Per accedir als continguts restringits de la comunitat, cal validar-se com a membre introduint el nom d'usuari i contrasenya al quadre d'usuari de la part superior dreta de la comunitat:

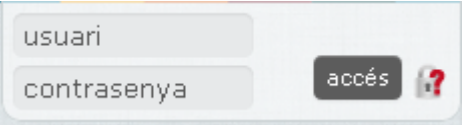

Des de la pàgina d'inici, hi ha tres maneres bàsiques d'aproximar-se a la informació de la comunitat:

## <span id="page-9-1"></span>**Eines o tipus de contingut**

Clicant a sobre de les icones del lateral esquerre de la comunitat, es poden filtrar els continguts de diversos tipus: Calendari, Apunts (inclou Notícies i Blogs), Documents (inclou Documents i pàgines de Wiki), Formularis (inclou Enquestes i Formularis), Fòrums, Xat, Multimèdia (inclou Àlbums d'imatges i Vídeos) i Fonts d'RSS.

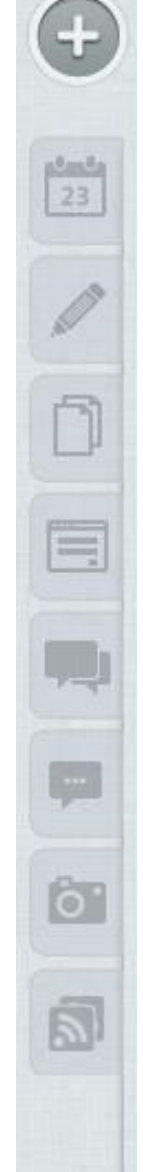

#### **Grups de treball**

<span id="page-10-0"></span>Es poden veure els continguts d'un sol grup de treball filtrant-los des del desplegable de grups de treball de la part superior de la comunitat. En fer aquest filtre, entrarem directament a la pàgina de portada, on veurem els últims continguts publicats pel grup. Un cop establert el filtre, també podem accedir directament a un tipus de contingut, clicant la icona corresponent.

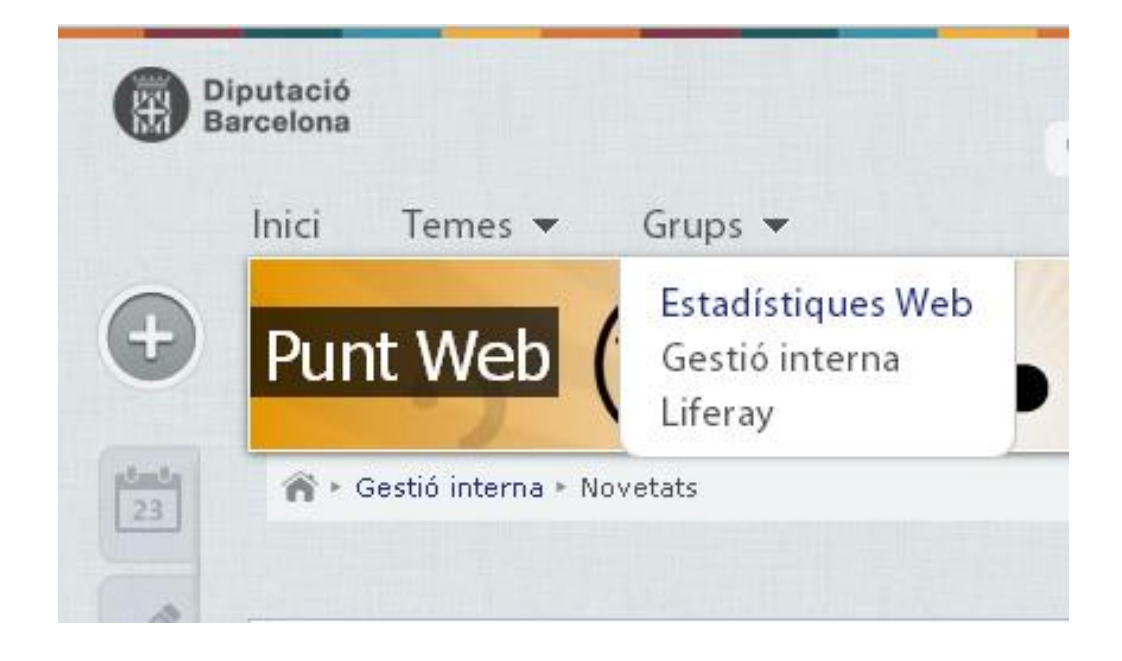

A més, clicant a sobre de "Grups" s'accedeix a una pàgina que mostra tots els grups disponibles a la comunitat, una descripció del grup, els continguts que té de cada tipus, els dinamitzadors d'aquell grup de treball, el número de membres i l'últim contingut creat:

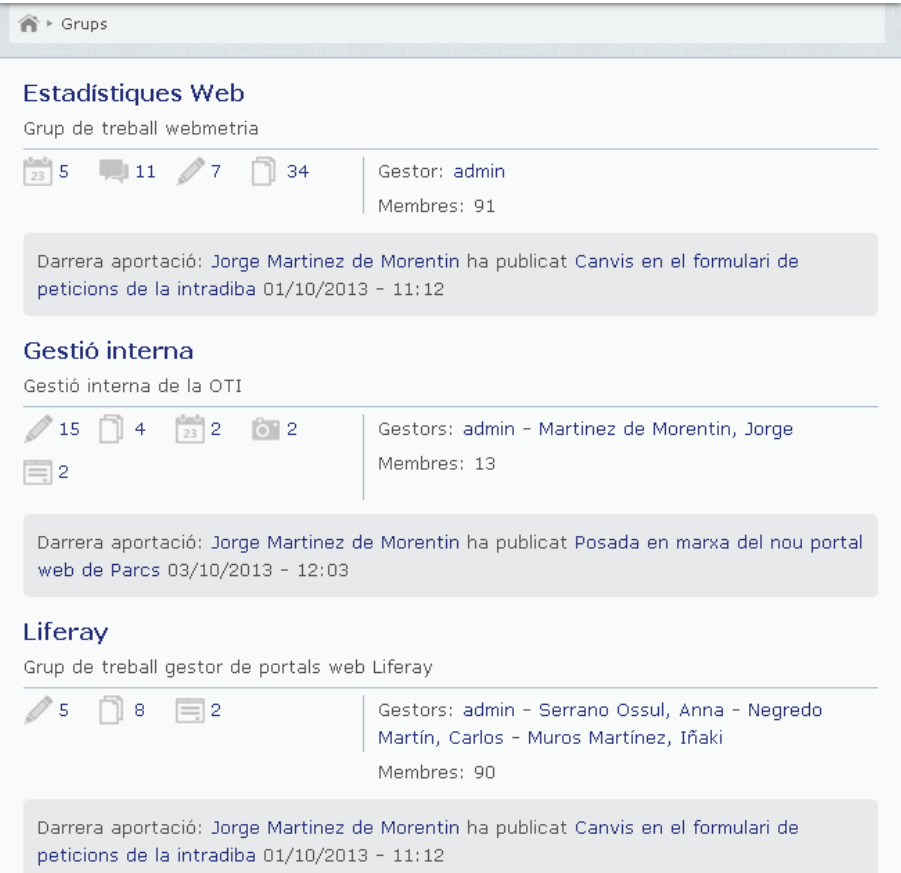

10

#### **Temes**

<span id="page-11-0"></span>Cada dinamitzador pot definir temes o matèries útils per organitzar de forma transversal els continguts de la comunitat. Els temes són la classificació per taxonomies de nivell més alt que es pot aplicar a la comunitat, per sobre de les categories i de les etiquetes. S'hi pot accedir a través del filtre de la part superior de la comunitat:

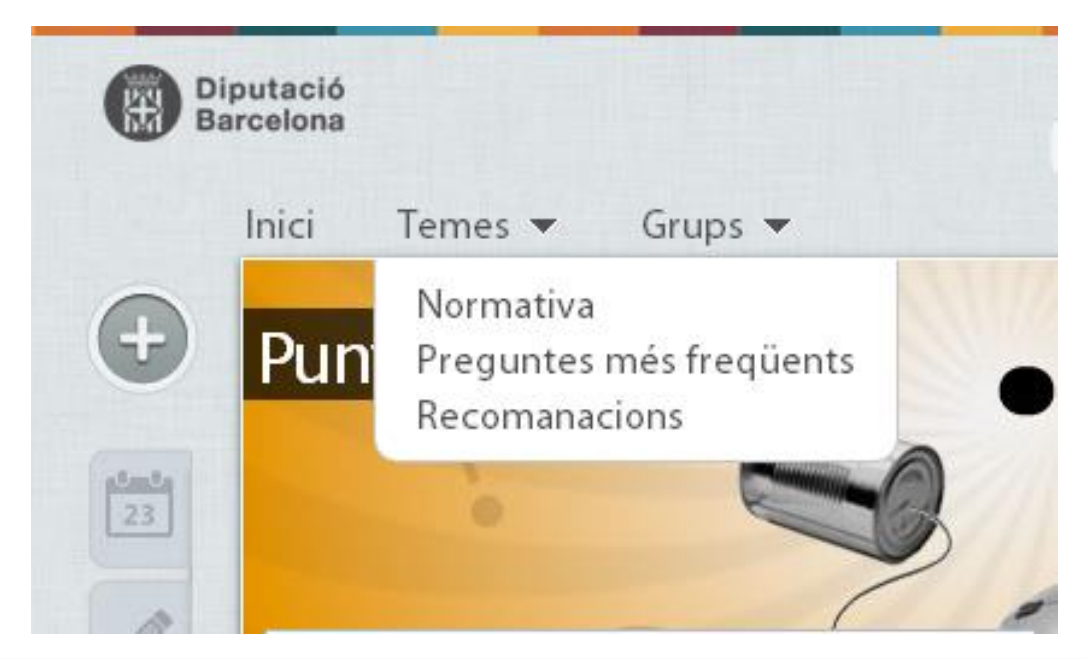

A més, clicant a sobre de "Temes" s'accedeix a una pàgina que mostra tots els temes en què s'estructura la informació de la comunitat, amb una descripció del grup, els continguts que té de cada tipus, els dinamitzadors d'aquell grup de treball, el número de membres i l'últim contingut creat:

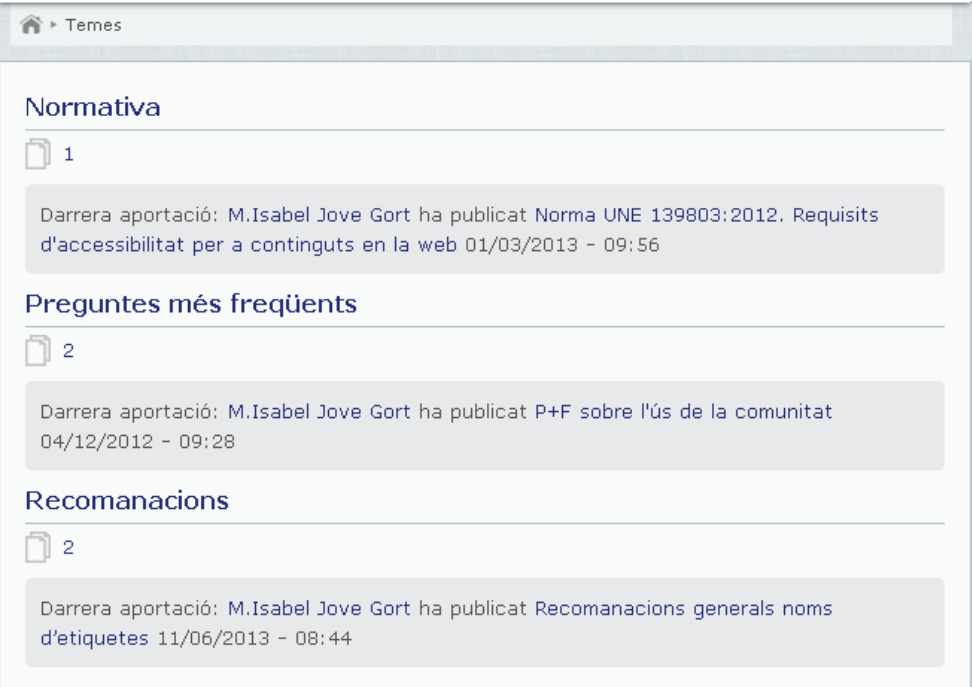

A banda d'aquestes 3 formes d'accés als continguts, cada comunitat té una [portada configurable](#page-12-1) que pot mostrar diversos blocs de continguts.

<span id="page-12-0"></span>**Cercador**

A més de poder recuperar la informació segons tipus de contingut, grup de treball o tema, la comunitat té un cercador de text lliure per localitzar tots els continguts que coincideixin en algun punt amb el text introduït.

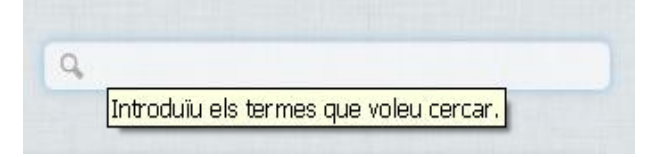

El cercador retorna una llista de resultats que, alhora, es pot filtrar encara més amb l'opció "Cerca avançada", disponible a la mateixa de resultats de cerca:

<span id="page-12-1"></span>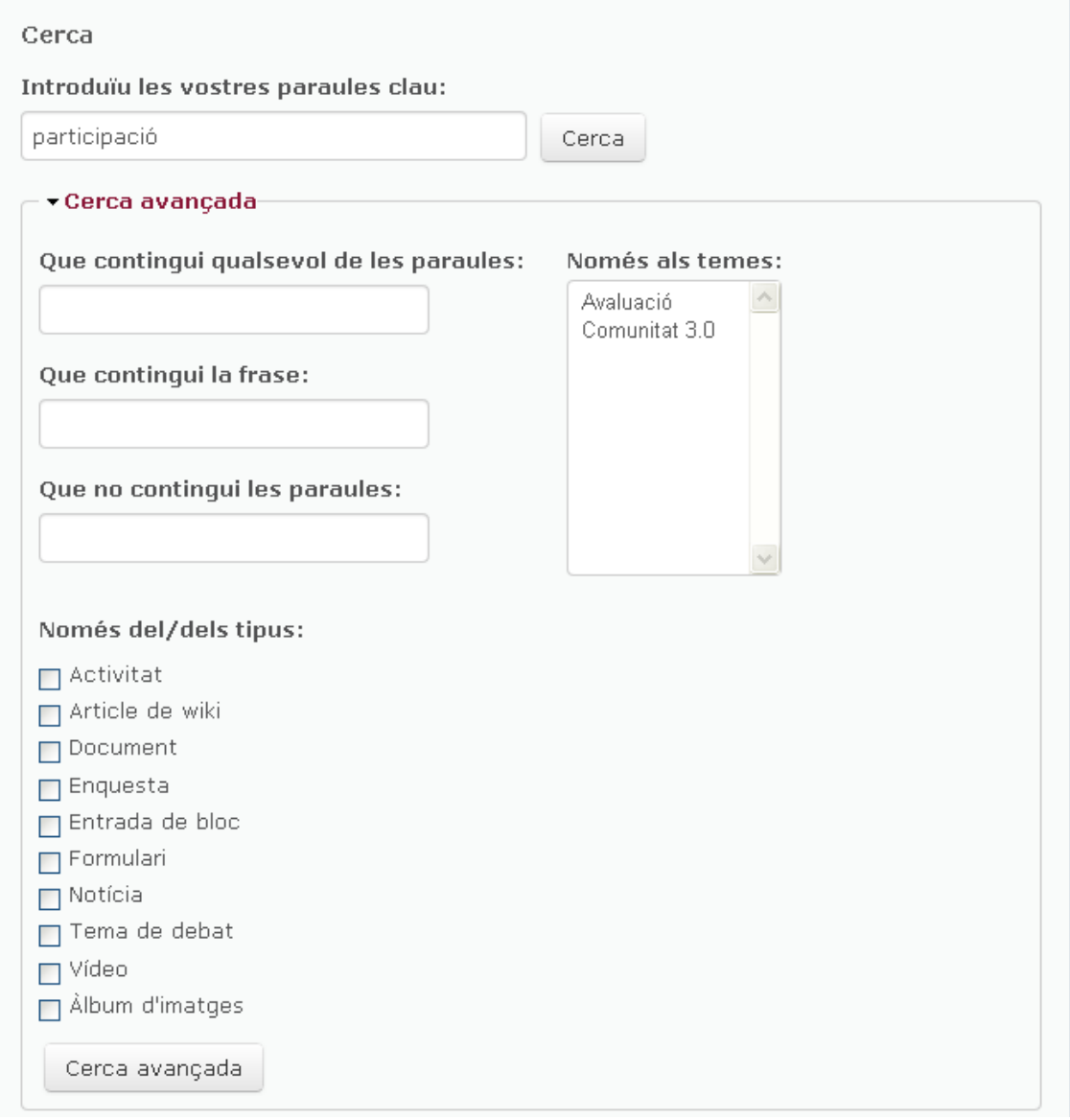

## <span id="page-13-0"></span>**4. Creació de continguts**

bum d'imatges conté<br>rafies relacionades amb un

Els membres de la comunitat poden crear continguts de diversos tipus, en funció de la naturalesa de la informació que necessitin difondre. Per fer-ho, només cal prémer el botó "**Crea nou contingut**", visible des de qualsevol punt de la comunitat:

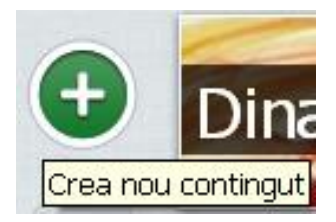

S'obrirà un *lightbox* o pantalla intermèdia amb els tipus de continguts disponibles a la comunitat. Aquí només cal escollir el tipus de contingut que es vol crear i omplir els camps de la pantalla de creació de nou contingut. Aquests camps són diferents en funció del tipus de contingut.

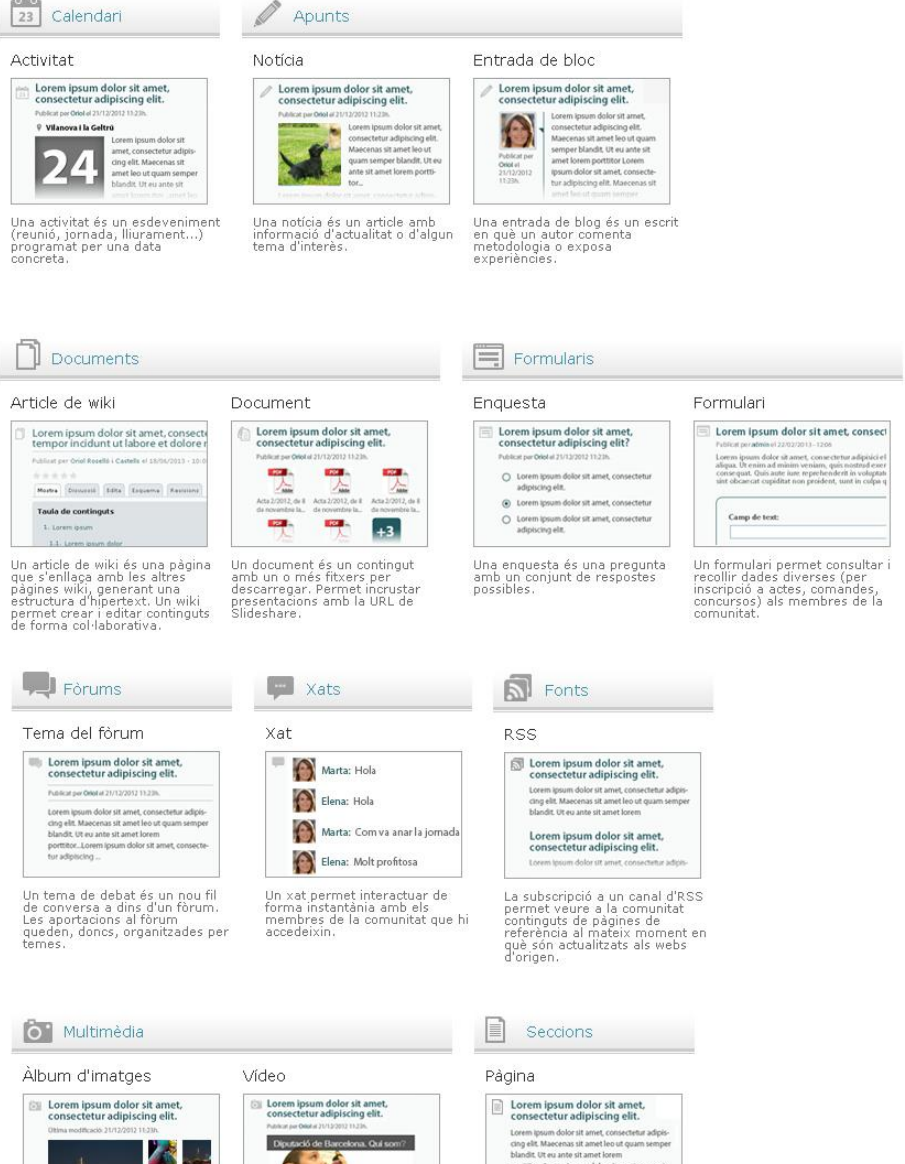

et crear<br>ió que canvia<br>ncia, com ara la

13

Es pot programar la publicació de continguts fora del moment de creació amb l'opció "Opcions de programació", disponible a sota de la pantalla d'edició de qualsevol tipus de contingut:

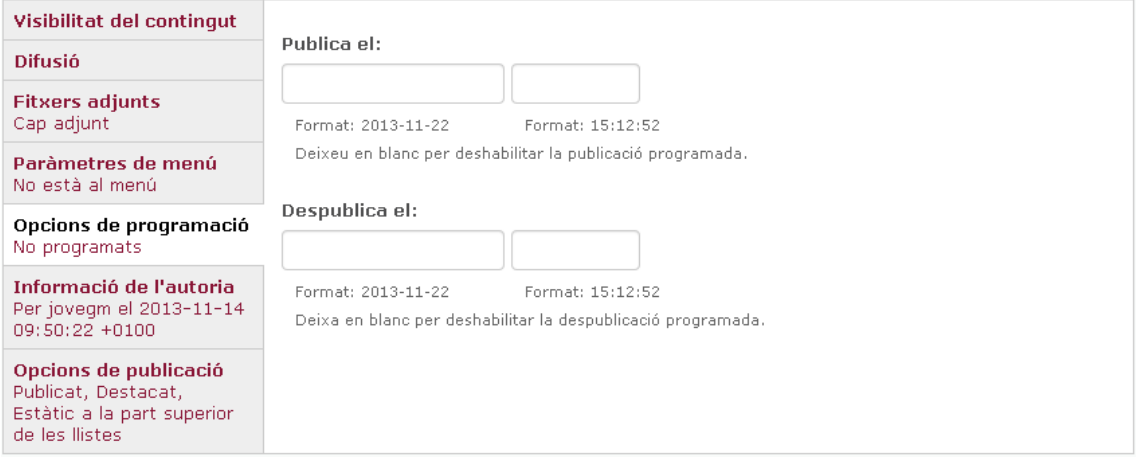

# <span id="page-15-0"></span>**5. Tipus de continguts o eines**

L'eina de comunitats disposa de 13 tipus de contingut agrupats en 9 eines:

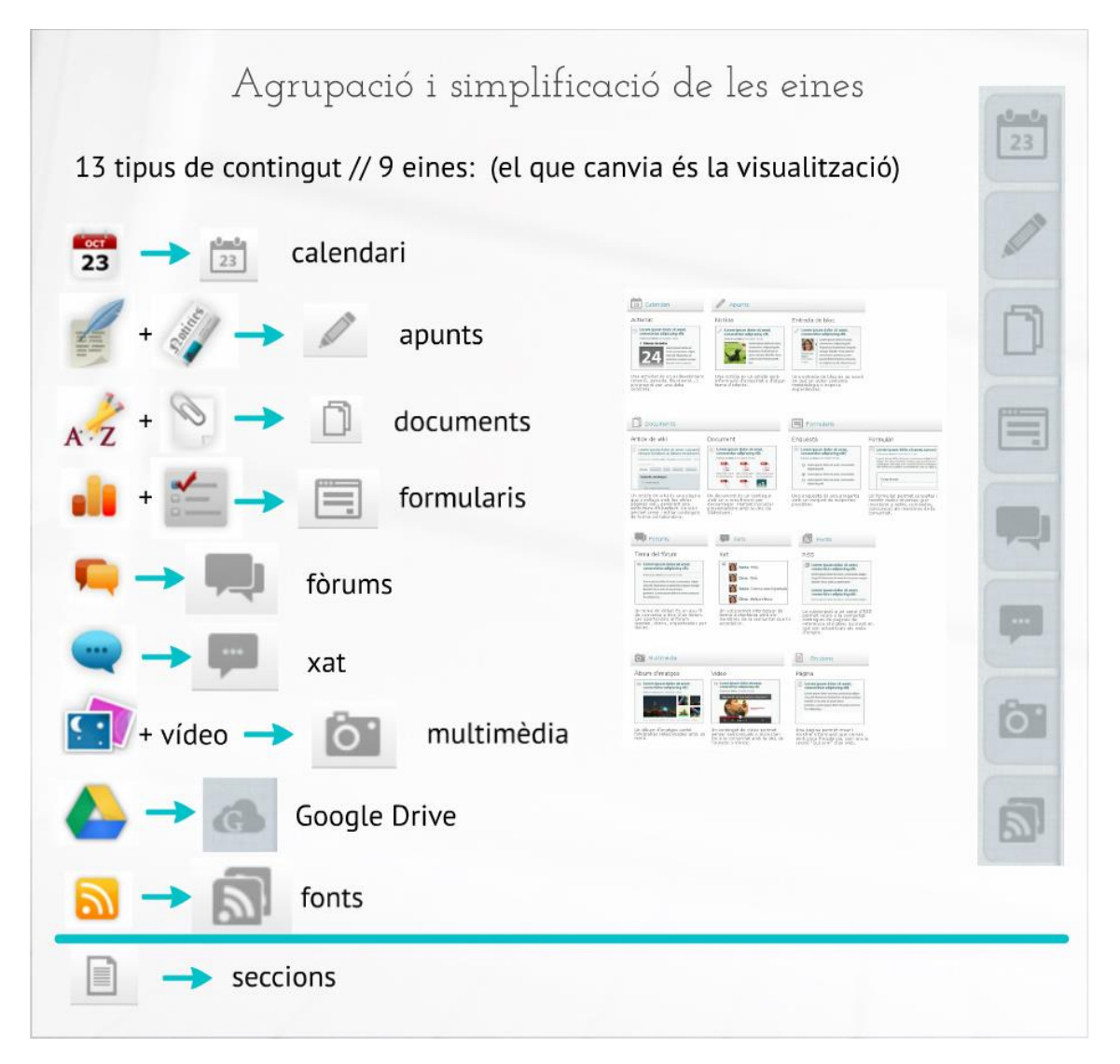

Durant la definició inicial de la comunitat cal pensar i seleccionar les eines que puguin ser més adequades tenint en compte els objectius i la naturalesa de cada grup. Tot i això, la configuració d'eines disponibles es pot actualitzar en qualsevol moment. Aquesta configuració es fa des del tauler d'administració > Configuració > Tipus de contingut.

A banda de l'activació dels tipus de contingut més adients, des d'aquesta mateixa pantalla també es decideix si les categories per cada tipus de contingut són necessàries, opcionals o estan inhabilitades, si el contingut requereix moderació del dinamitzador abans de ser publicat i si els

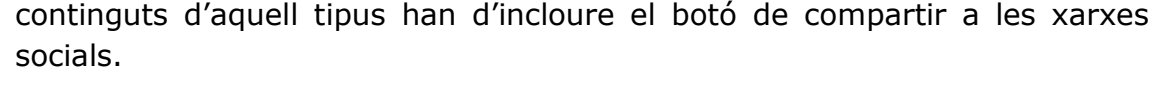

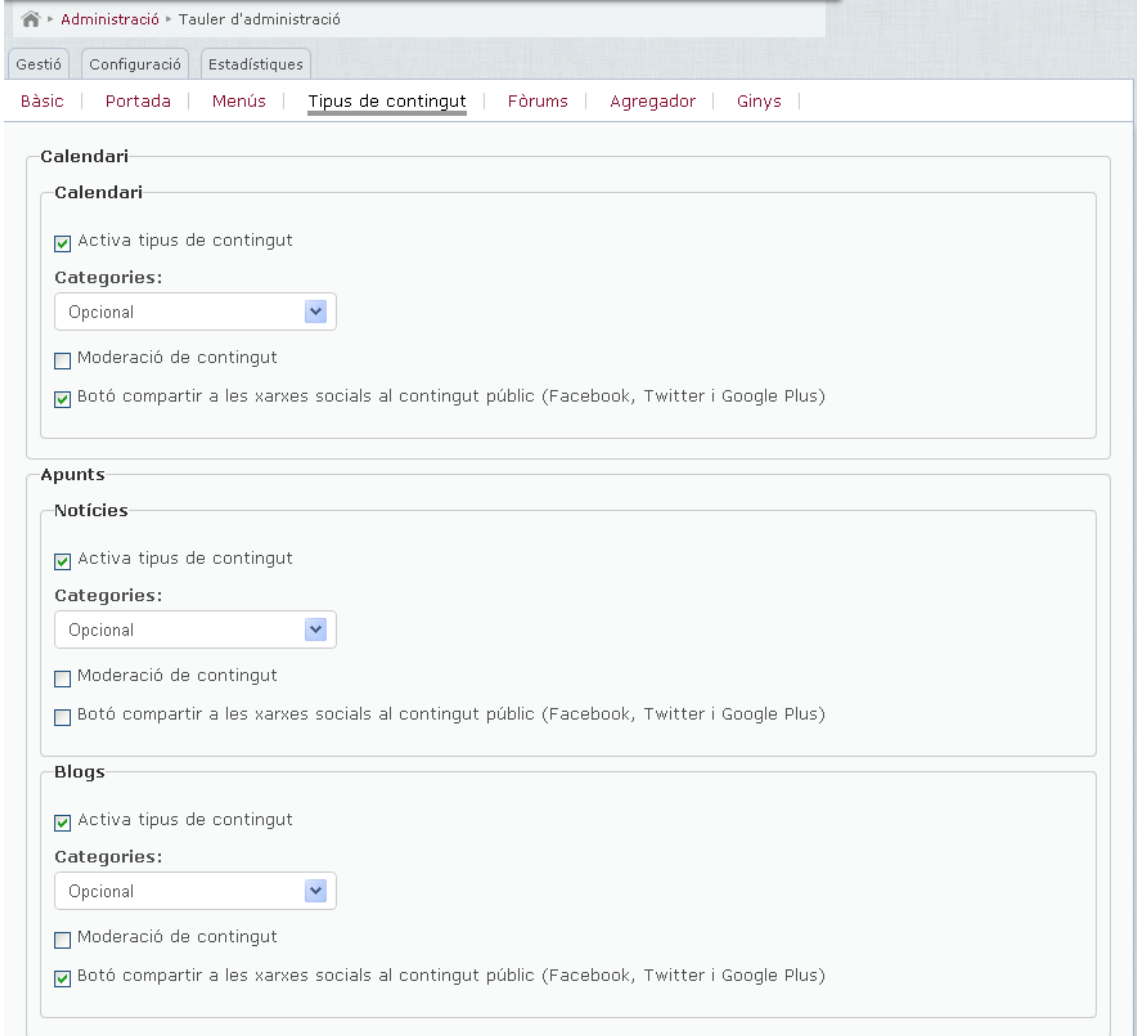

## <span id="page-17-0"></span>**5.1. Calendari**

El calendari o agenda serveix per difondre activitats d'interès per la comunitat i per cada grup de treball (reunions presencials, congressos, dates de lliuraments...).

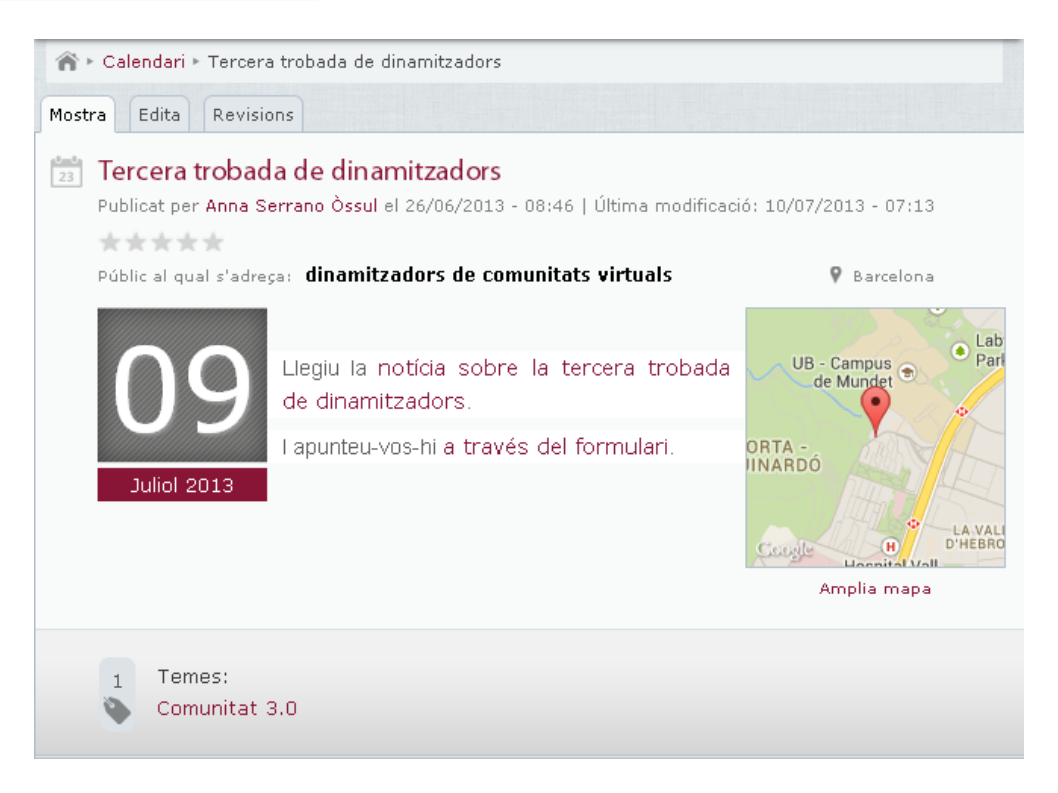

Els actes poden inclouen un mapa amb la localització de l'activitat.

## <span id="page-17-1"></span>**5.2. Apunts**

Tant notícies com entrades de blog es consideren apunts. La distinció entre tots dos tipus de contingut és que una notícia és una comunicació objectiva feta per un emissor amb una certa autoritat informativa, mentre que a les entrades de blog l'autor dóna la seva opinió, comparteix metodologia o exposa experiències concretes amb un to més personal.

Com a la majoria de tipus de continguts, als apunts s'hi poden afegir imatges i fitxers adjunts i admeten comentaris.

A les entrades de blog, a més de la imatge que s'hi pot afegir, apareix la imatge de l'autor ben visible.

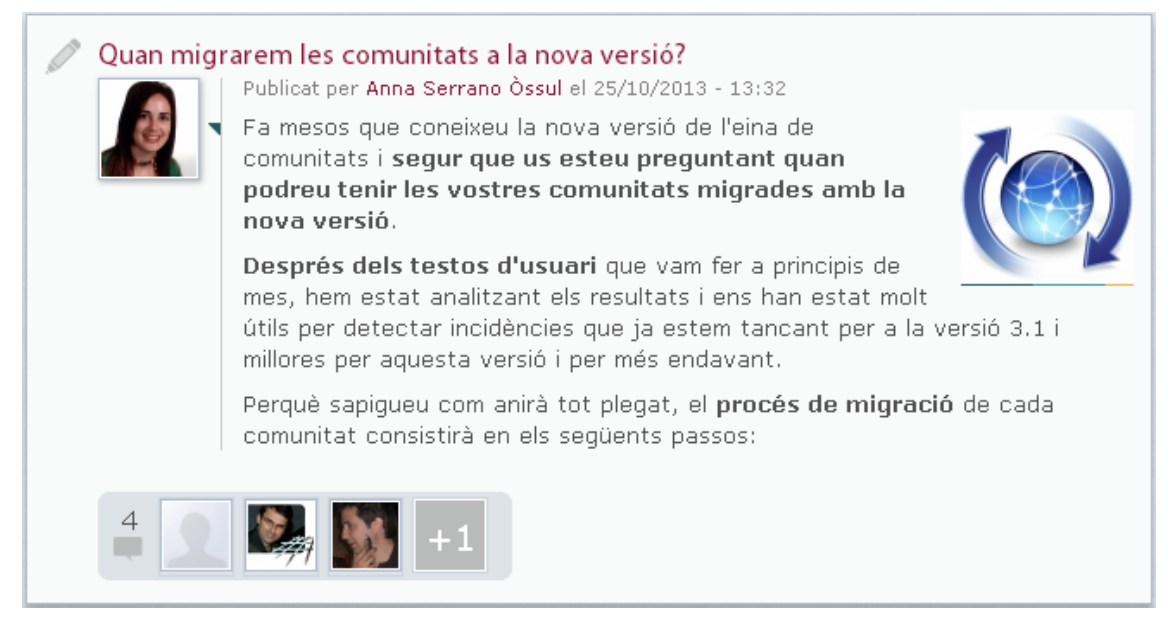

## <span id="page-18-0"></span>**5.3. Documents**

L'eina documents inclou tant pàgines i llibres de wiki com documents.

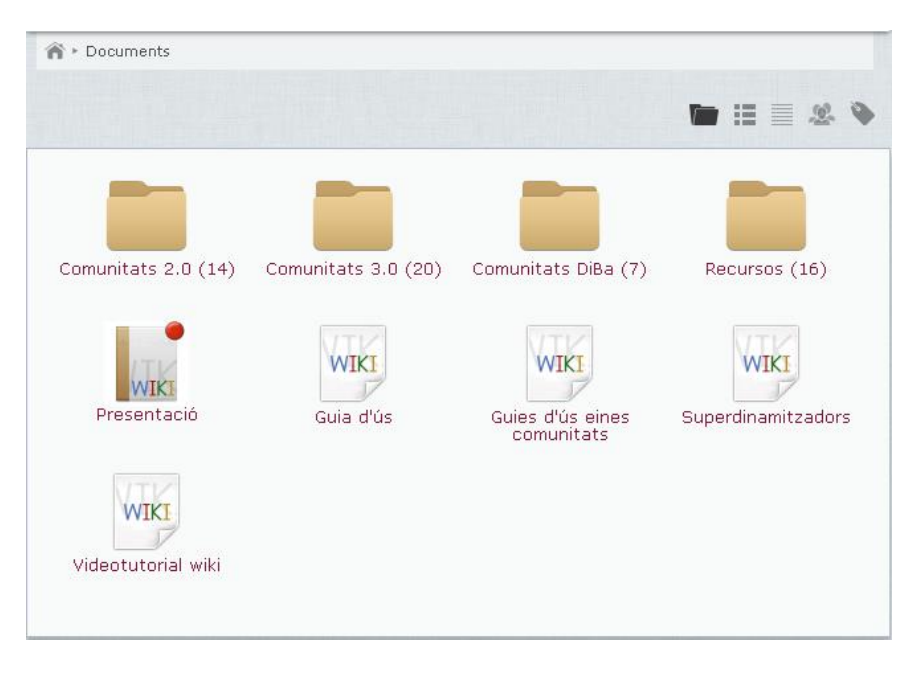

Un wiki permet crear i editar continguts de manera col·lectiva. Les comunitats l'utilitzen per elaborar documents estratègics i controlar tots els canvis que s'hi introdueixen i per crear materials de consulta per als membres (enciclopèdies, articles, reculls d'enllaços d'interès, etc.). A diferència de la versió anterior, quan es crea un nou grup de treball, ja no es genera automàticament un llibre de wiki amb el nom del nou grup.

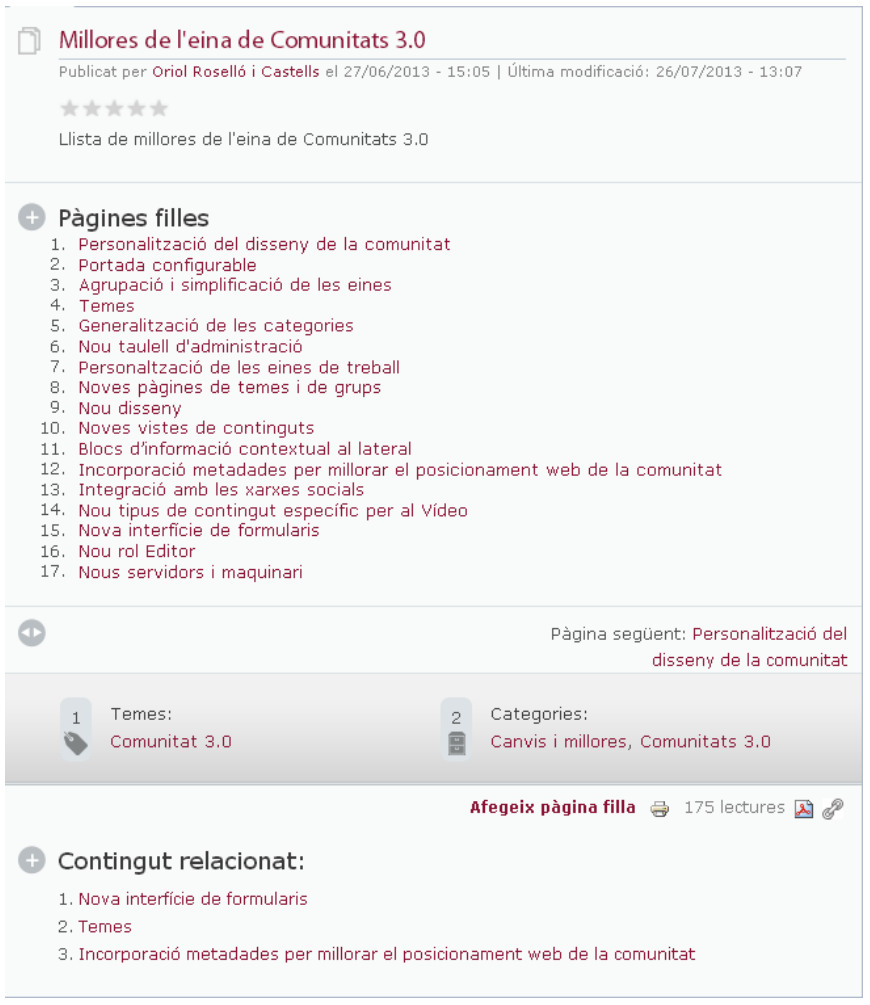

Es poden penjar com a documents a la comunitat articles, casos d'èxit i documentació diversa d'interès comú. Els documents poden contenir enregistraments sonors i d'imatge que es reproduiran a la mateixa pàgina.

Els documents tenen la vista per carpetes, diferent que la resta de tipus de continguts, per facilitar la localització de la informació a la comunitat:

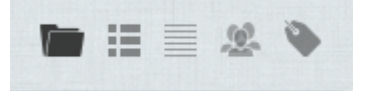

Opció 1: Mostra els continguts organitzats per carpetes; cada carpeta correspon a una categoria. Per tant, si fem servir aquesta vista, els documents queden classificats en carpetes per a cada categoria.

Opció 2: Llista detallada que mostra tots els documents ordenats cronològicament de més a menys recents.

Opció 3: Llista compacta amb els continguts ordenats cronològicament de més a menys recent, que inclou només la informació mínima de cada peça (títol del contingut, autor i data de publicació).

Opció 4: Aquesta vista ofereix els continguts agrupats per grups de treball q què l'usuari té accés.

Opció 5: Vista dels continguts classificats per temes.

## <span id="page-20-0"></span>**5.4. Formularis**

Es poden crear dos tipus de contingut a la comunitat que es consideren formularis: les **enquestes** i els **formularis** pròpiament dits. Una enquesta és una pregunta que permet conèixer de forma ràpida l'opinió dels usuaris del portal sobre un tema determinat. Els usuaris poden votar una sola vegada i després poden visualitzar els resultats en un gràfic.

Un formulari permet consultar informacions complexes (diverses dades) als membres de la comunitat. Pot ser útil per crear formularis de contacte, d'inscripció a actes, comandes, concursos... Les dades es reben en un correu electrònic i els resultats es poden exportar a un full de càlcul.

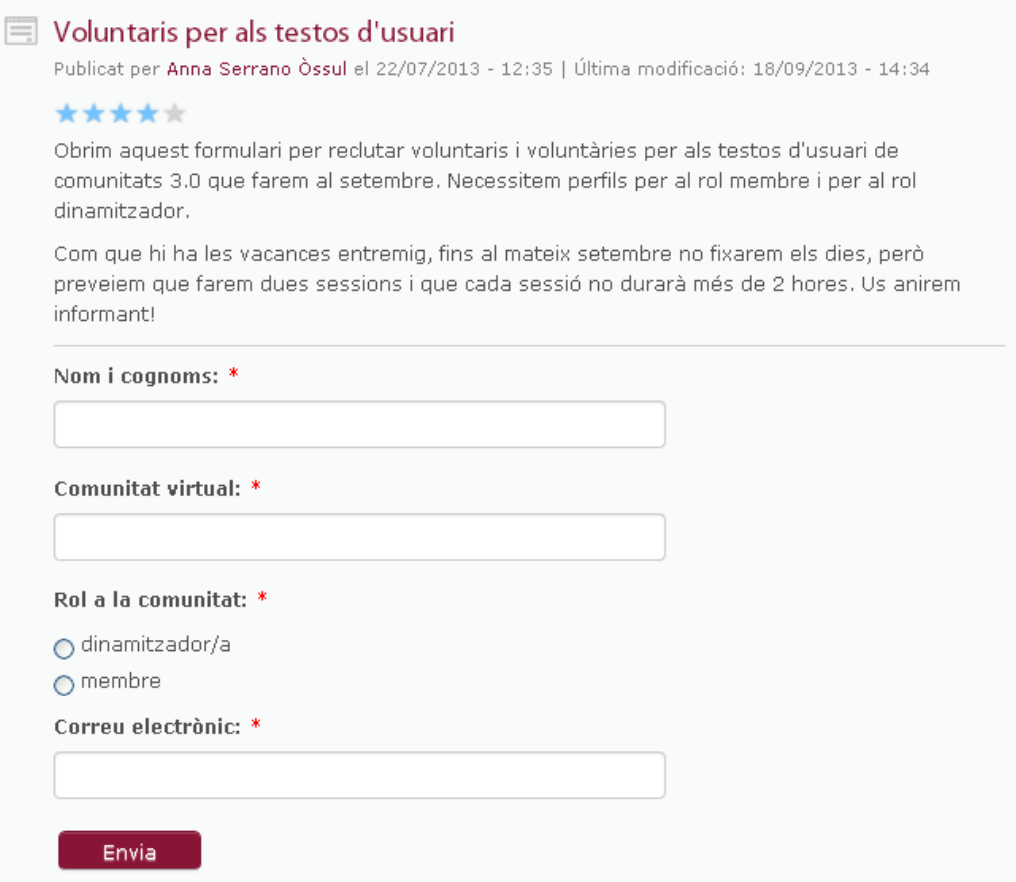

L'únic membre que pot crear contingut del tipus formulari és el dinamitzador. Per tant, a la pàgina de creació de nou contingut aquest tipus de contingut només apareixerà als usuaris que tinguin rol dinamitzador.

## <span id="page-21-0"></span>**5.5. Fòrums**

Els fòrums són espais de debat àgil i obert per intercanviar opinions, plantejar dubtes i aportar solucions. Les participacions queden organitzades per temes.

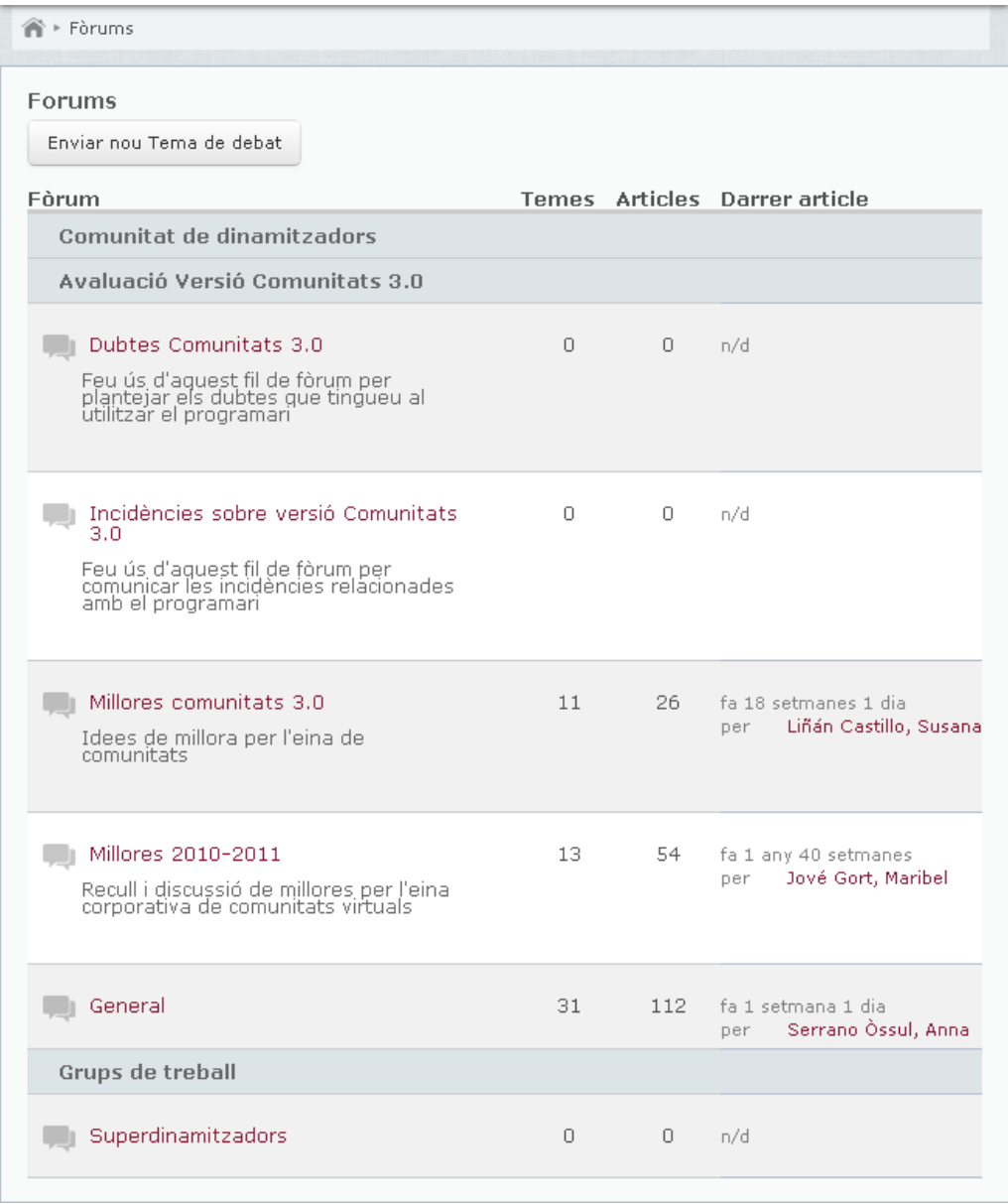

Des del tauler d'administració > Configuració > Fòrums es poden gestionar els fòrums d'una comunitat. Per defecte, quan es crea un grup de treball, es genera automàticament un contenidor amb el nom d'aquell grup. Un contenidor simplement és l'estructura que agrupa diversos fòrums.

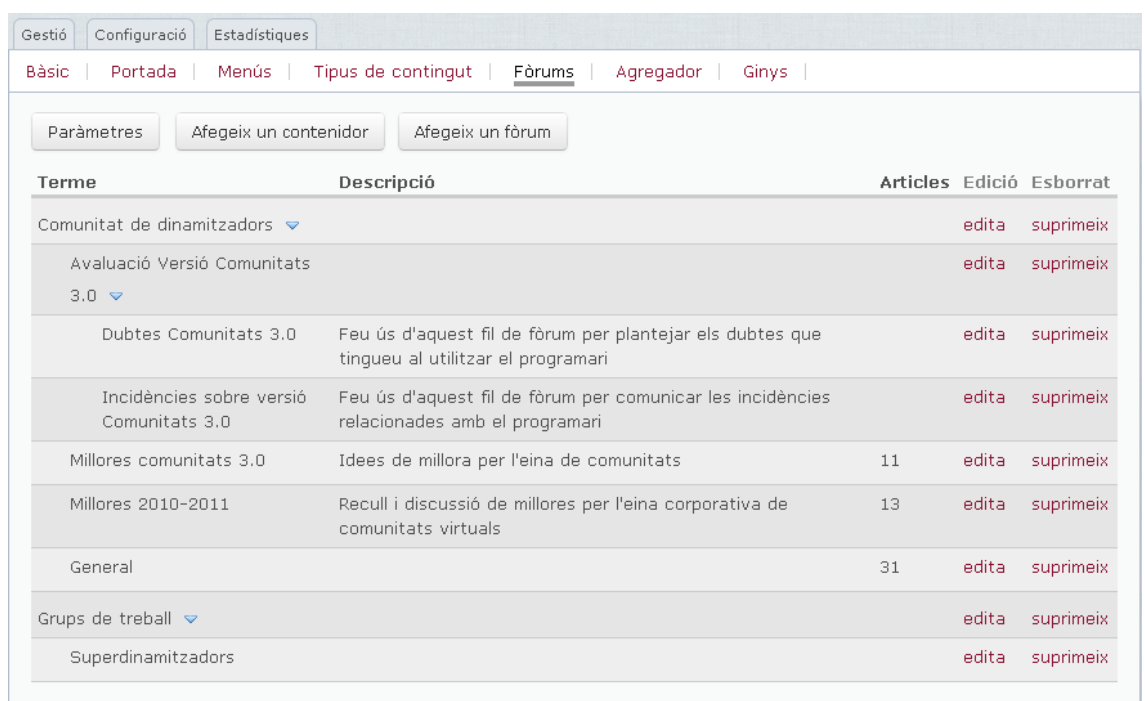

L'estructura dels fòrums és lliure, es poden crear tants contenidors i fòrums com es vulgui i decidir quins fòrums són específics de cada grup de treball.

## <span id="page-22-0"></span>**5.6. Xat**

El xat de la comunitat és una sala de missatgeria instantània per mantenir converses amb els membres de la comunitat o d'un grup. També pot servir per fer sessions de treball amb experts de la matèria.

Cal que els membres entrin a la sala de xat per participar-hi.

Quan s'acaba el xat, es pot obtenir un registre escrit amb tota la conversa que es pot utilitzar com a acta de la reunió.

## <span id="page-22-1"></span>**5.7. Multimèdia**

El contingut del tipus multimèdia inclou àlbums d'imatges i vídeo.

Els àlbums d'imatges serveixen per publicar diverses imatges. Cada fotografia pot incorporar un peu de foto i el visitant pot triar la disposició dels àlbums en dues, tres o quatre columnes, com mostrem a la imatge següent.

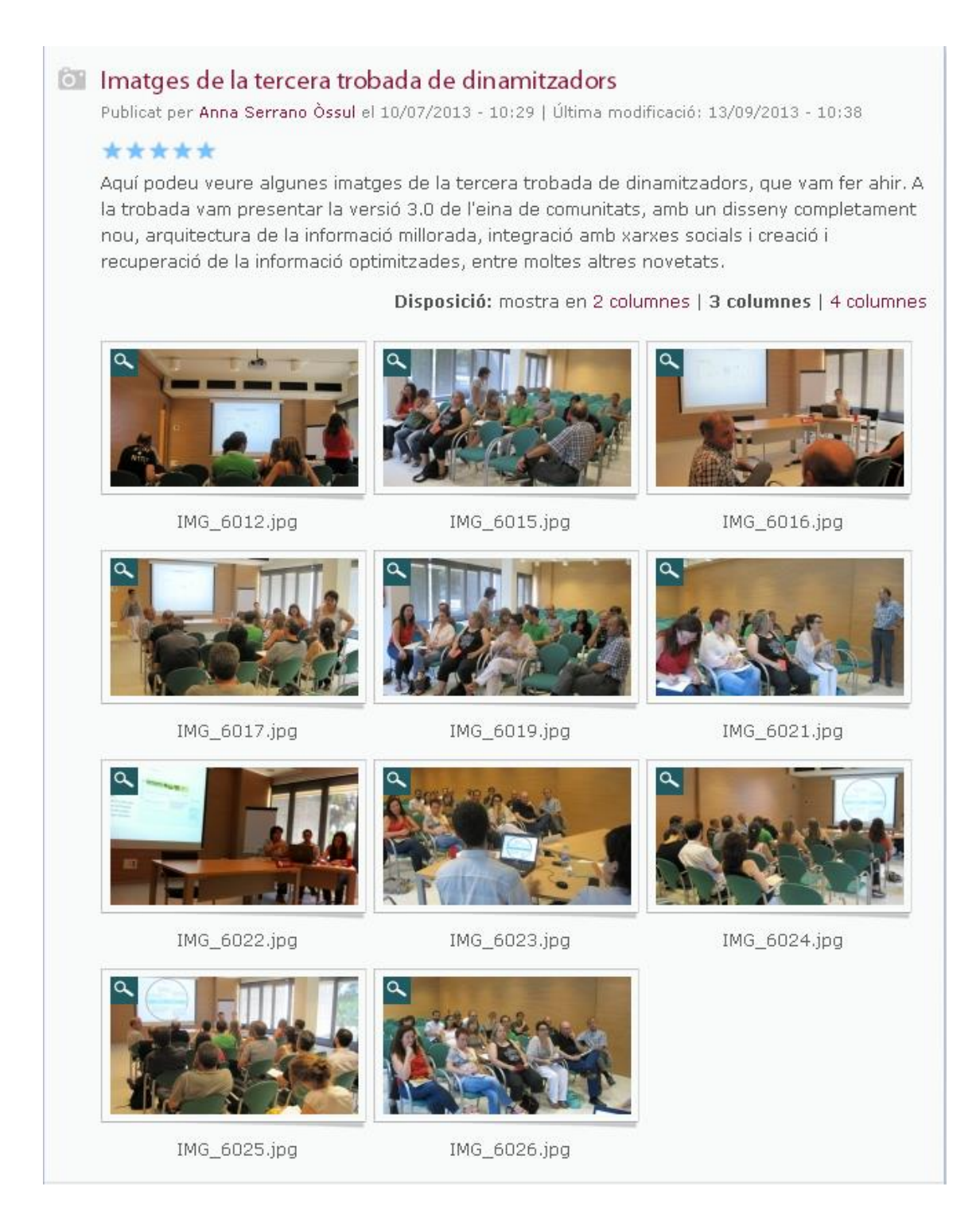

## <span id="page-24-0"></span>**5.8. Google Drive**

Una altra de les utilitats que ofereix l'eina per a comunitats és una sincronització amb **Google Drive**, l'aplicatiu de Google que permet a diversos usuaris compartir i editar simultàniament arxius de múltiples formats (.doc, .xls, .csv, .ppt, .txt, .html, .pdf i altres).

Amb Google Drive tots els membres de la comunitat poden compartir en línia la mateixa còpia d'un document, d'un full de càlcul o d'una presentació. Els fitxers es poden importar i exportar. Totes les revisions es desen i es poden recuperar en qualsevol moment. A més, l'aplicatiu permet definir el nivell de privadesa de cada contingut.

Es pot tenir integrat un compte de Google Drive per a la comunitat i un altre per a cada grup de treball. El compte per a la comunitat es configura des del tauler d'administració > Configuració > Tipus de contingut > Google Drive.

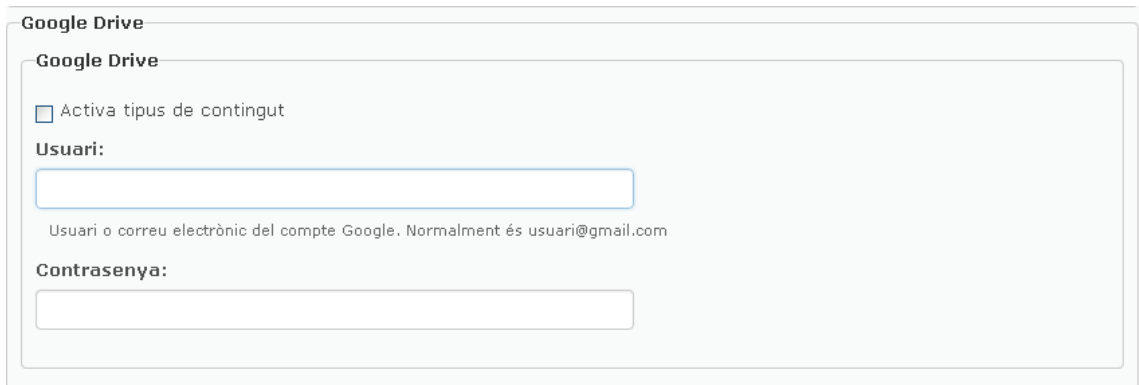

## Els comptes per als grups de treball es configuren des del tauler d'administració > Gestió > Grups > grup en qüestió > Edita:

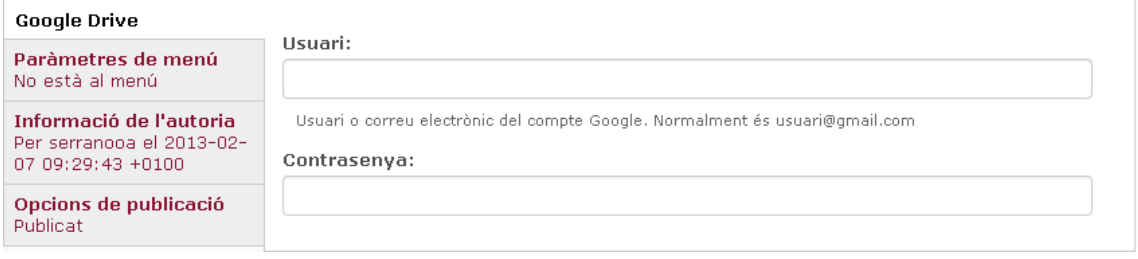

## <span id="page-25-0"></span>**5.9. Agregador de fonts o d'RSS**

L'**agregador d'RSS** és una eina que permet crear un recull d'aquelles fonts de referència (blogs especialitzats, portals, webs institucionals...) per a cada comunitat de treball col·laboratiu. Es tracta de la sindicació al nostre portal de continguts que s'actualitzen amb freqüència sobre el tema d'interès de la comunitat. D'aquesta manera, el que obtenim és una llista de titulars informatius. Clicant a sobre de cada enllaç podem accedir a la informació ampliada a la pàgina de la font de referència.

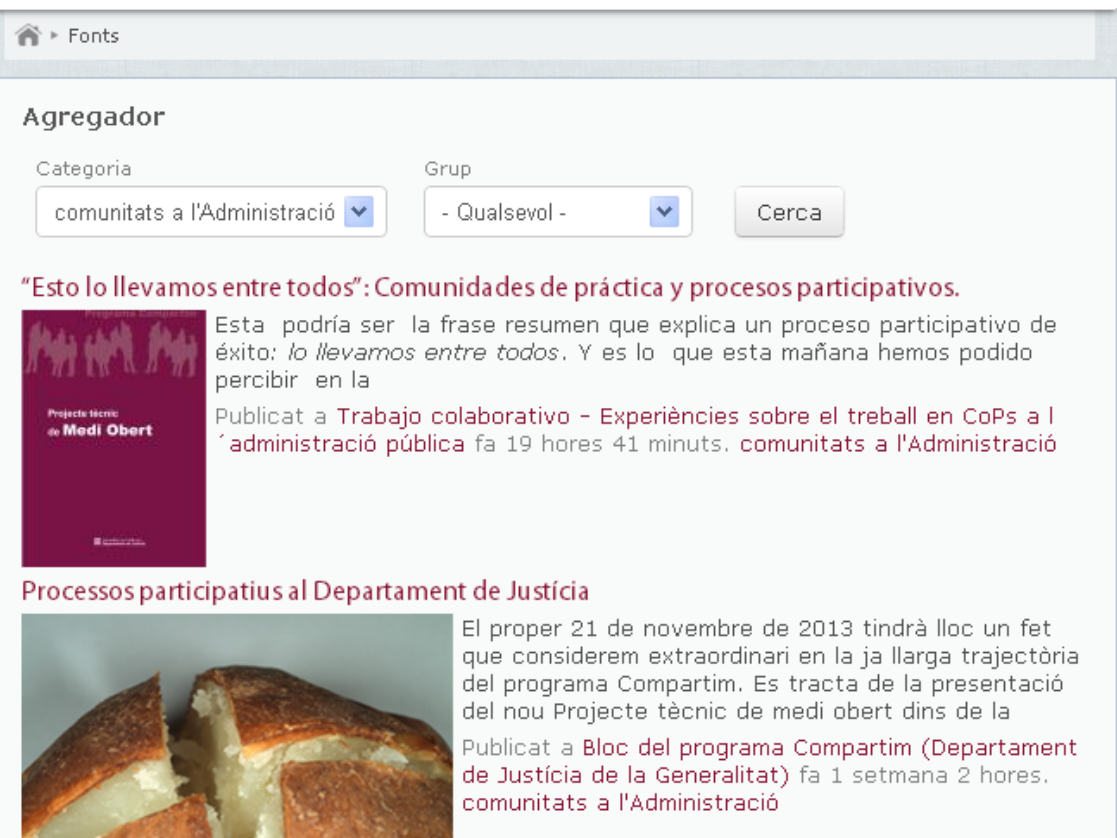

#### Modelos mentales de formación directiva.

Conjuntamente con Virginio Gallardo, experto en liderazgo y formación directiva, llevamos varios días haciendo entrevistas a diversas personas relevantes de la organización en la que trabajo. Tenemos el empeño de darle otra vuelta de tuerca a la formación directiva. O sea, reflexionar sobre lo que venimos haciendo e intentar explorar nuevas formulas que la hagan ausalanta Malar un'erunta féail Midiferencie de effectaradar chare na trebeix a

L'agregador d'RSS es configura des del tauler d'administració > Configuració > Agregador.

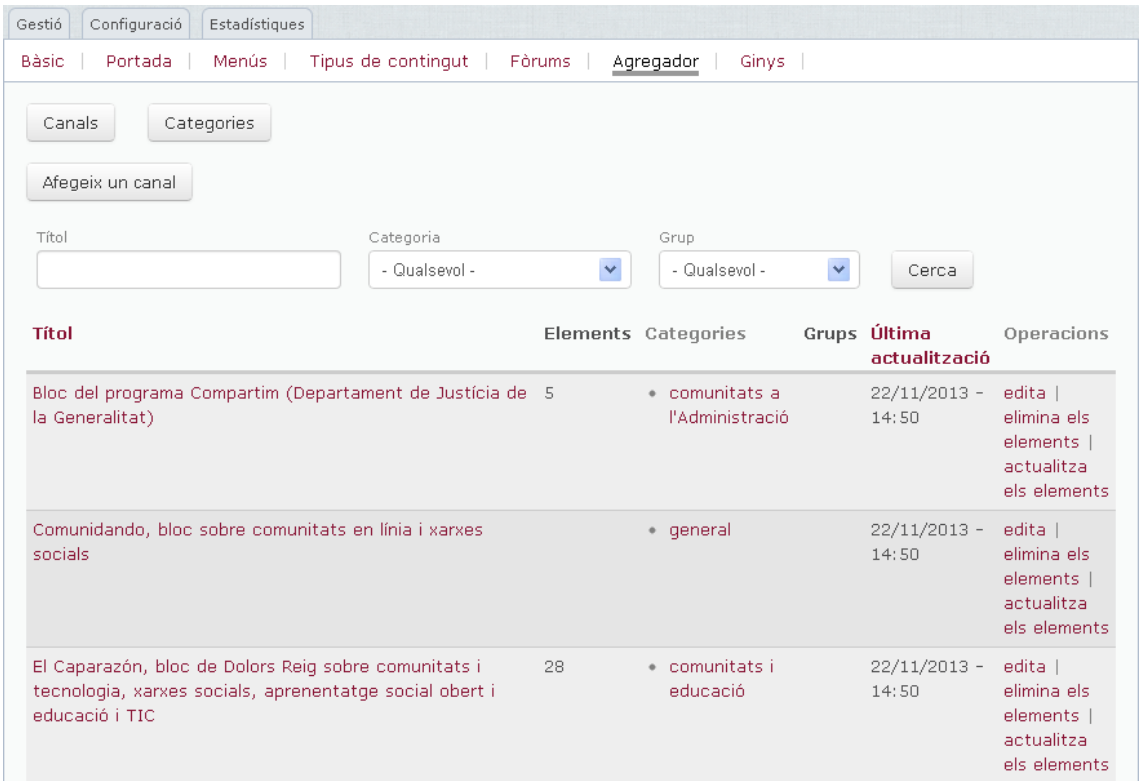

Cal seguir aquests passos:

- 1. Crear categories d'RSS. Es fa des del tauler d'administració > Configuració > Agregador > Categories > Afegeix una categoria.
- 2. Afegir canals d'RSS des del tauler d'administració > Configuració > Agregador > Canals > Afegeix un canal i assignar-los una categoria.
- 3. Executar el servei cron fent-li una crida directa des del navegador ([http://nomcomunitat.diba.cat/cron.php\)](http://nomcomunitat.diba.cat/cron.php) perquè actualitzi els *feeds* de les fonts. El cron és un mecanisme la funció del qual és comprovar regularment si l'*script* té tasques pendents per dur a terme.

Cal tenir en compte que les fonts establertes són comunes per a tota la comunitat; és a dir, no es poden segmentar per grups de treball.

## <span id="page-27-0"></span>**6. Rols d'usuari**

Els rols d'usuari són conjunts de permisos que s'assignen a un membre de la comunitat.

#### <span id="page-27-1"></span>**Usuaris anònims**

Es considera usuari anònim aquell visitant que no està donat d'alta com a membre a la comunitat. Es tracta d'aquells internautes que no tenen un usuari ni una contrasenya assignats i, per tant, no tenen accés a la part restringida de la comunitat.

Aquests usuaris anònims només podran accedir a aquells continguts de la comunitat que estiguin publicats a la part pública, és a dir, els que s'hagin creat marcant a l'apartat "Visibilitat del contingut" l'opció "**Visible a usuaris anònims**".

La resta de rols s'assignen a cada usuari des de la pantalla de creació d'usuaris. També es poden modificar des de l'edició del perfil d'usuari:

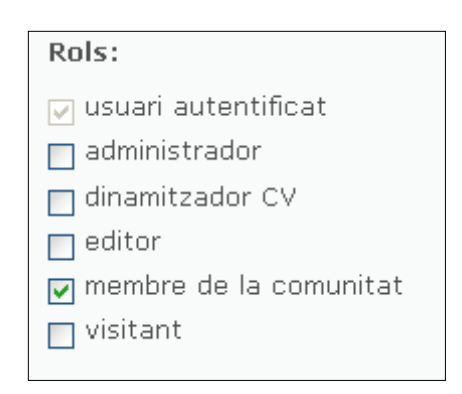

#### <span id="page-27-2"></span>**Visitant**

Els usuaris amb rol visitant són membres de la comunitat, però només poden visualitzar els continguts restringits. No poden crear-ne de nous.

#### <span id="page-27-3"></span>**Usuaris validats o membres**

Els membres de la comunitat són els usuaris que han estat donats d'alta i, per tant, poden accedir a la zona d'accés restringit de la comunitat introduint al requadre d'usuari el seu nom d'usuari i contrasenya (1).

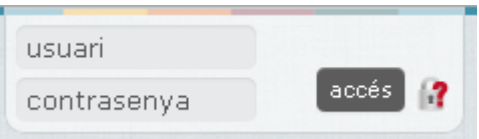

#### (1) Requadre d'usuari

Es tracta, doncs, de membres de la comunitat que poden gaudir dels continguts privat, crear continguts i modificar aquells continguts creats per ells.

#### **Editor**

<span id="page-28-0"></span>Els usuaris amb rol editor són membres de la comunitat que, a més de poder crear continguts i editar els que ells han creat, també poden editar els continguts creats per la resta d'usuaris membres de la comunitat. No obstant això, no tenen accés al tauler d'administració.

Es tracta d'un rol entremig entre membre i dinamitzador de grup de treball, que pot ser interessant per aquelles comunitats en què alguns dels seus membres tenen un alt grau d'implicació.

#### <span id="page-28-1"></span>**Usuari dinamitzador de grup de treball**

Aquesta figura pot validar els continguts i comentaris d'un grup de treball concret i gestionar els seus membres. Per tant, pot accedir al tauler d'administració a través de la icona de l'engranatge i veure les pestanyes següents:

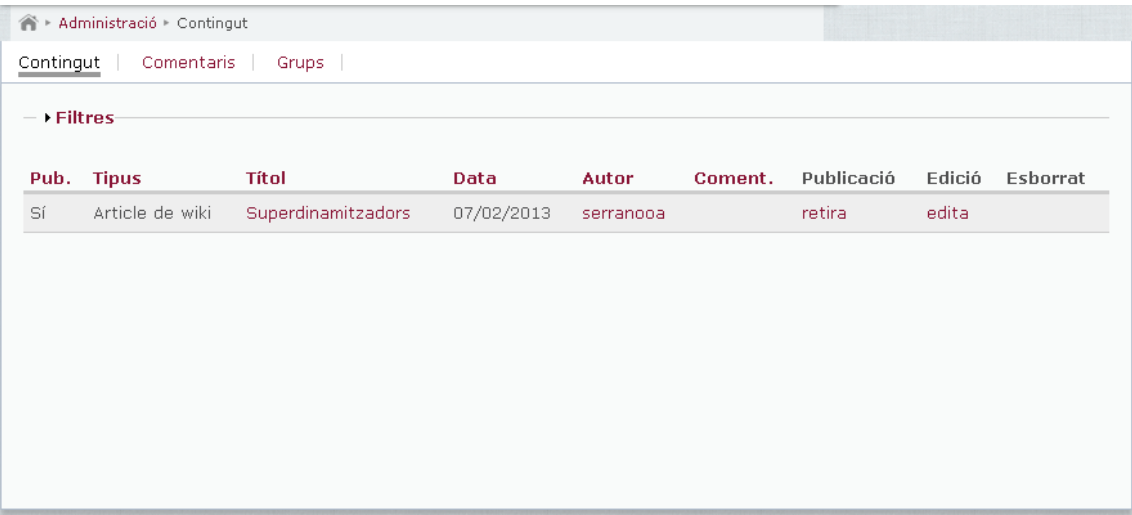

L'assignació del rol de dinamitzador de grup de treball es fa, un cop creat l'usuari i afegit a aquell grup de treball, des de la pestanya "Grups" del tauler d'administració, seguint l'opció "Membres: gestiona" i prement a la fila de l'usuari que correspongui "Admin: Crea". I es pot revertir amb "Admin: Elimina".

#### <span id="page-29-0"></span>**Usuari dinamitzador**

L'usuari dinamitzador és un usuari validat amb permisos avançats pel que fa a la gestió de la comunitat: valida els continguts amb flux de treball activat perquè es publiquin, dóna d'alta nous membres, configura l'agregador d'RSS, obre formularis... Totes aquestes opcions es poden fer des del tauler d'administració, que es troba al quadre d'usuari:

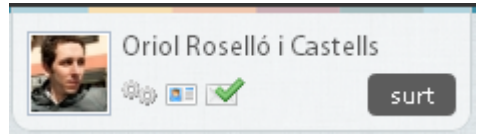

(2) Administració. S'hi accedeix des del quadre d'usuari, prèvia validació com a usuari amb rol dinamitzador.

D'aquesta manera, l'usuari dinamitzador pot donar d'alta altres usuaris i dur a terme una sèrie d'accions, entre les quals destaquem les següents:

- configurar la comunitat, la portada i els tipus de contingut disponibles
- donar d'alta membres de la comunitat
- crear grups de treball
- assignar membres a grups de treball
- validar continguts i publicar-los, editar-los o esborrar-los
- assignar privilegis a altres membres
- editar les seccions del portal, així com l'adreça del peu, l'ajuda, etc.

Un usuari amb rol dinamitzador només pot crear, editar o esborrar usuaris amb rol inferior al seu.

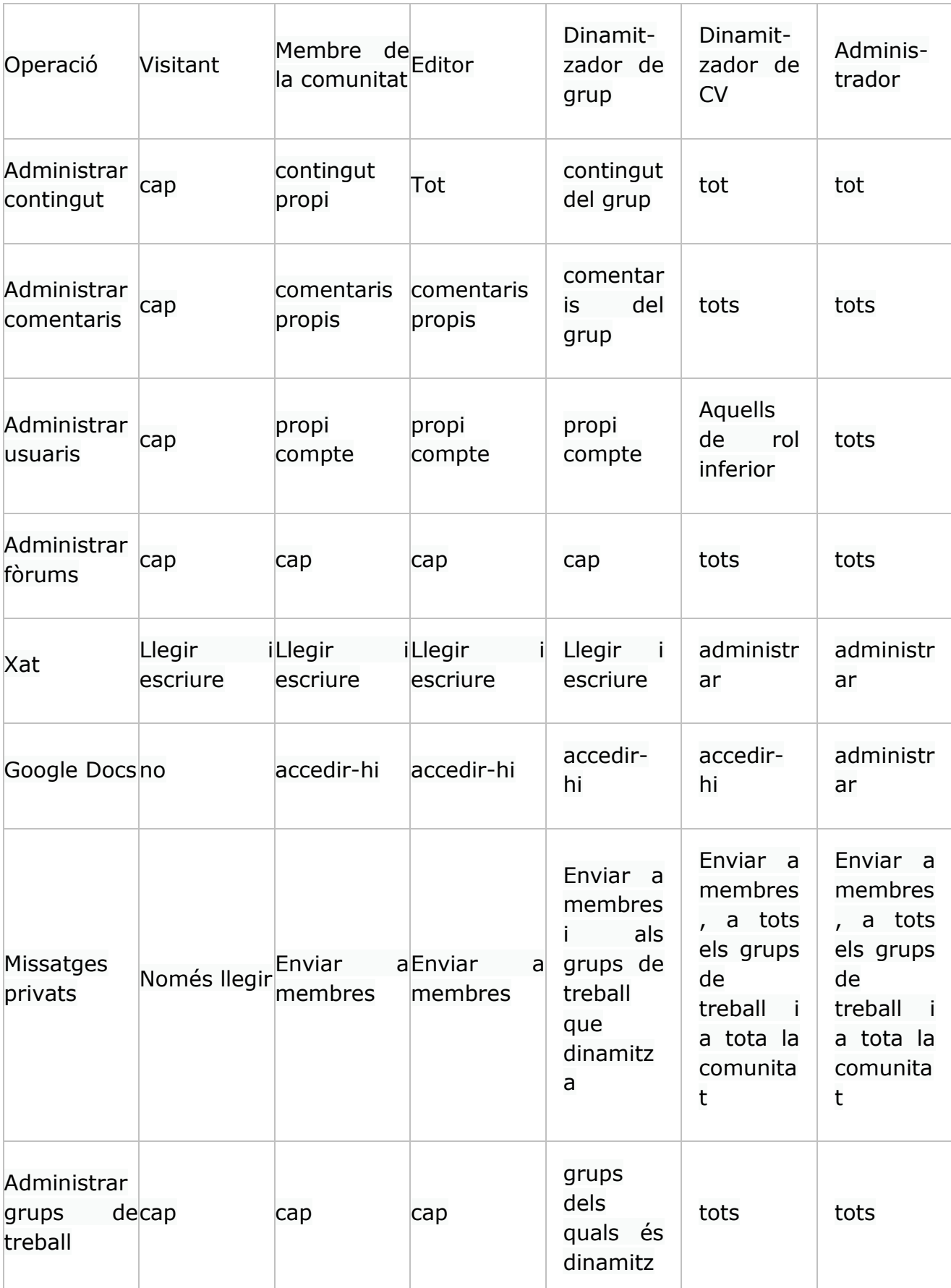

## Taula-resum: Permisos segons rol

Guia d'usuari dinamitzador. Eina per a comunitats. Versió 2 Oficina Tècnica d'Internet Última actualització: desembre de 2013

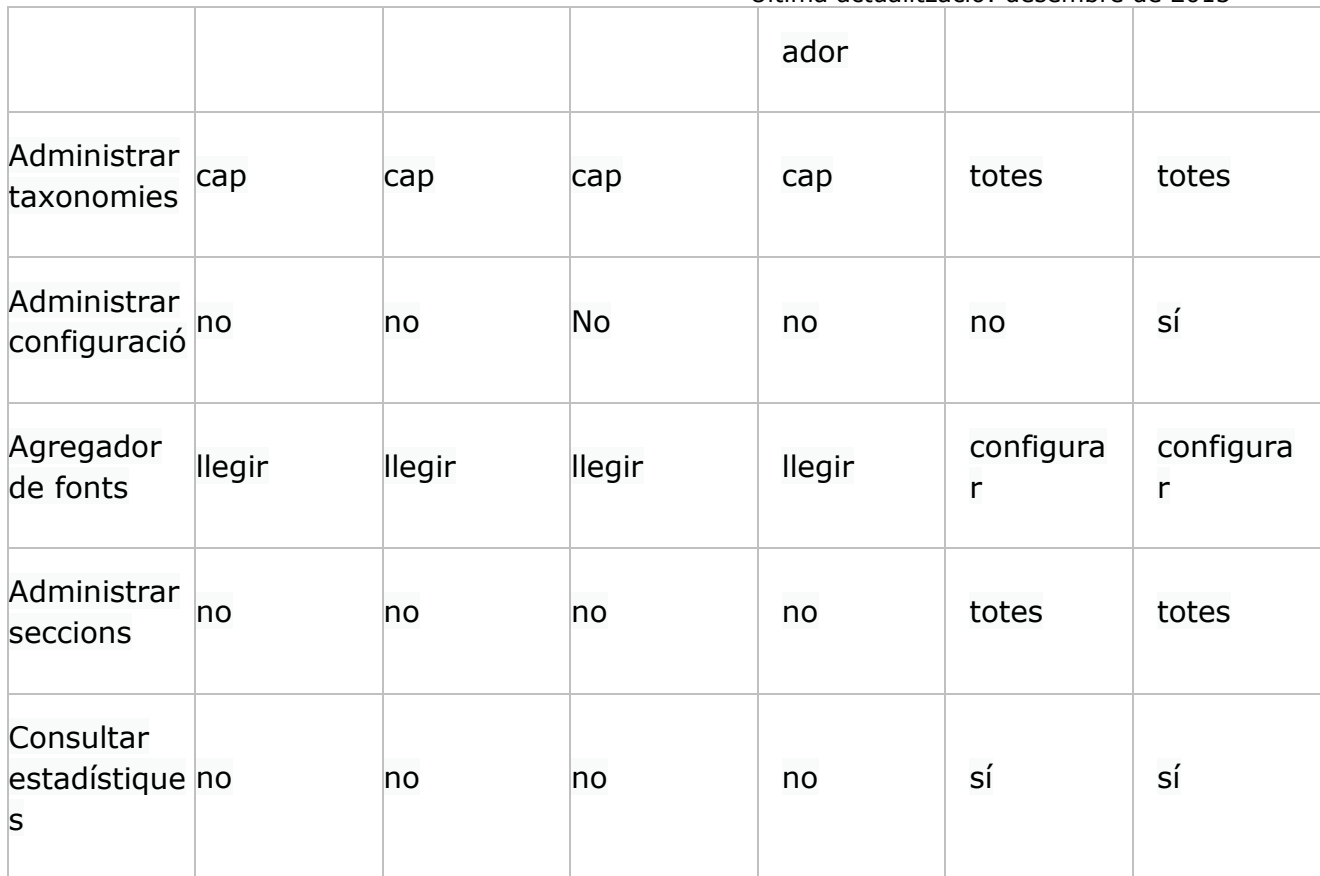

# <span id="page-32-0"></span>**7. Tauler d'administració**

Al tauler d'administració només hi tenen accés els usuaris amb rols dinamitzador de comunitat i dinamitzador de grup —aquest últim, només a opcions restringides—, prèvia validació i mitjançant la icona amb forma d'engranatge del quadre d'usuari.

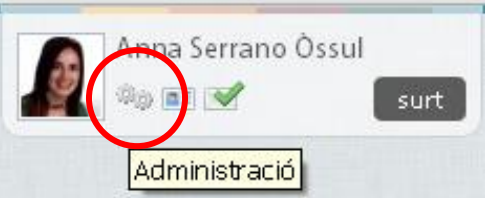

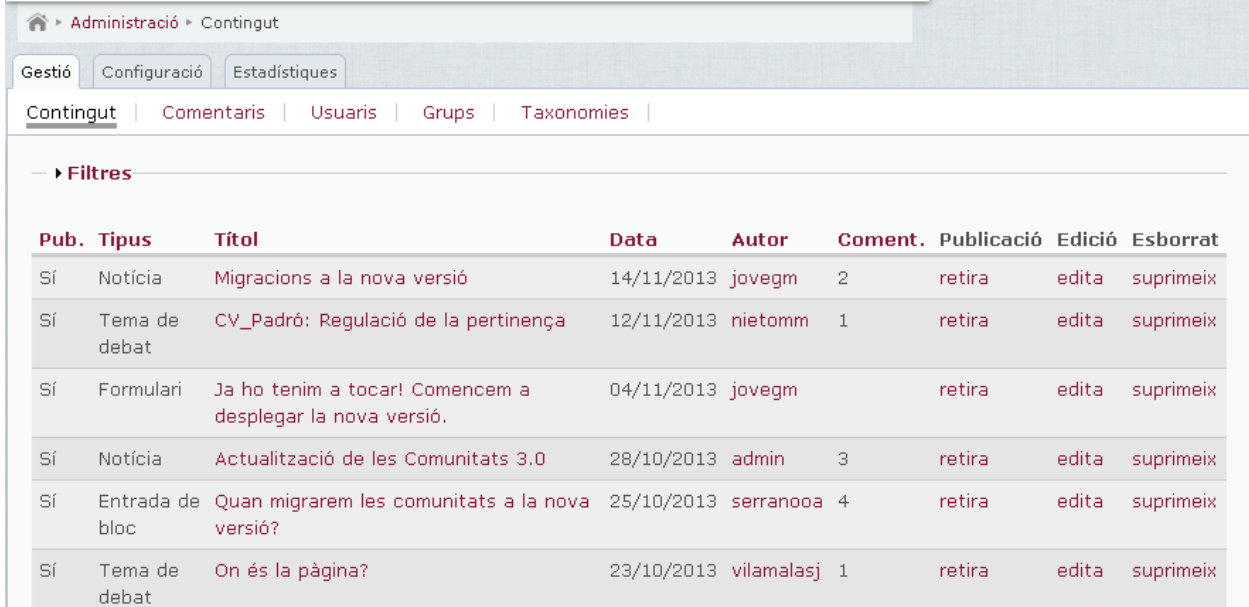

El tauler d'administració té 3 apartats bàsics:

- **Gestió**. Aglutina les opcions de gestió diària a la comunitat: permet administrar el contingut, comentaris, usuaris, grups de treball i taxonomies.
- **Configuració**. El dinamitzador té autonomia per configurar la major part d'opcions de la comunitat: el nom, la bústia, l'ús de temes i etiquetes, quins tipus de continguts es poden crear a la seva comunitat, si aquests continguts es publiquen automàticament quan són creats per qualsevol membre o bé si requereixen una validació prèvia, etcètera.

 **Estadístiques**. Mostra [estadístiques](#page-49-3) de la creació de continguts a la comunitat i de l'activitat dels seus membres.

Com podem veure a la imatge següent, a cada subapartat trobarem un filtre amb diversos camps per localitzar la peça de contingut o usuari que busquem.

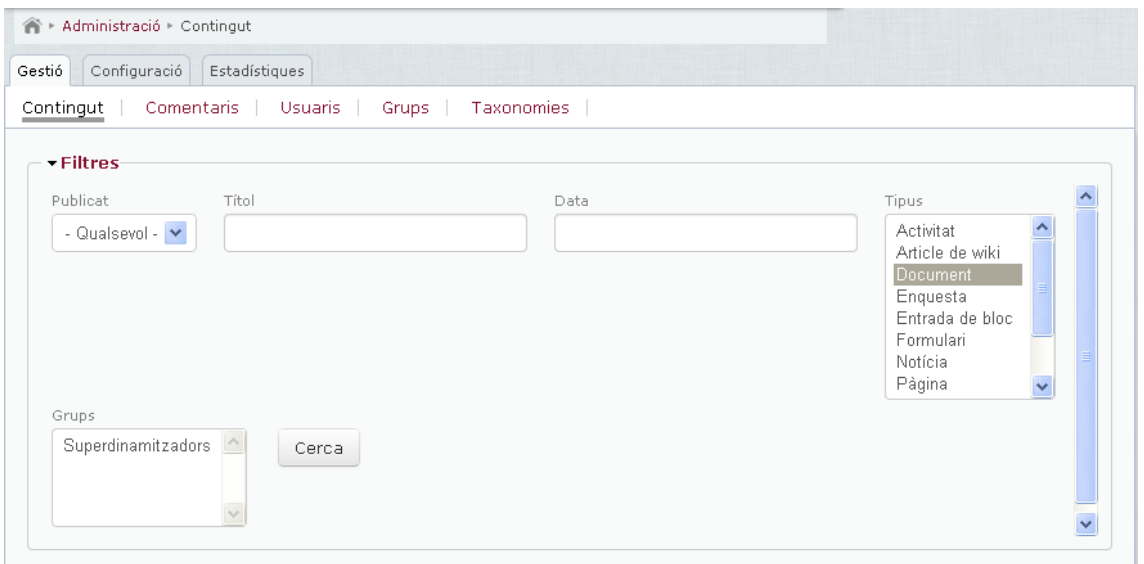

En general, el tauler funciona de manera senzilla i intuïtiva, així que ens centrarem únicament en aquells punts de l'administració que no són tan evidents.

## <span id="page-33-0"></span>**7.1. Publicació dels continguts: flux de treball**

El dinamitzador de cada comunitat pot decidir si tots els tipus de continguts de la comunitat poden ser creats i publicats al moment per qualsevol membre o si hi ha algun tipus de contingut més sensible que requereixi una revisió abans de publicar-se. És el que es coneix com a **flux de treball o de publicació**.

Aquesta validació prèvia de continguts per part d'un usuari amb permisos avançats (el dinamitzador) es defineix des del tauler d'administració > Configuració > Tipus de contingut, marcant o desmarcant l'opció "Moderació de contingut" a cada tipus.

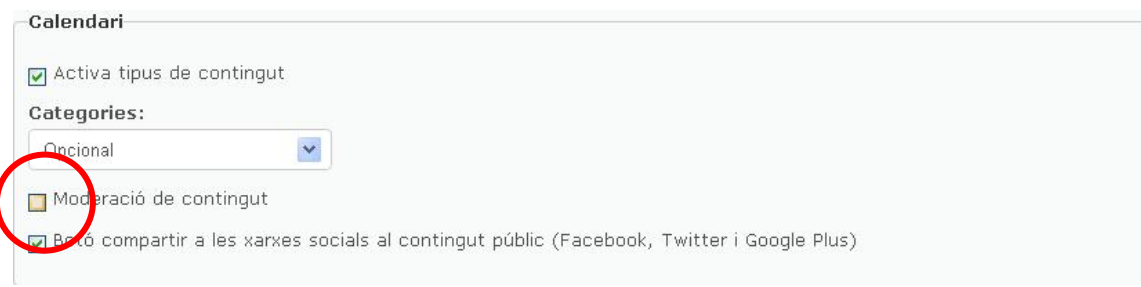

Per defecte, la validació prèvia no està marcada a cap tipus de contingut, de manera que quan un membre de la comunitat crea un contingut de qualsevol tipus, aquest es publica automàticament. Si el dinamitzador ha activat aquesta opció en algun tipus de contingut, rebrà una notificació de **contingut pendent de validar** cada vegada que un membre creï un contingut dels tipus que tinguin activada la moderació prèvia.

Per publicar-lo, ha de prémer l'enllaç de la notificació, que el porta a la pàgina de gestió de contingut (tauler d'administració > Gestió > Contingut), on es poden veure les revisions de contingut pendents. El contingut es publicarà quan el dinamitzador premi "Publica" o editi el contingut i el desi.

Si el dinamitzador prem l'opció "**Llista totes les revisions**", veurà una llista amb totes les versions guardades d'aquell contingut. Es poden comparar dues versions per saber exactament què canvia en una respecte l'altra i saber, d'aquesta manera, quina és la versió que ens interessa publicar. Per acabar, cal prémer "**Publica aquesta versió**".

Hi ha alguns tipus de contingut, com ara els fòrums, el xat, el wiki o els comentaris, que no admeten la moderació prèvia.

En el cas que un contingut hagi estat validat pel dinamitzador i posteriorment el seu autor el torni a editar, queda altra vegada pendent de validació.

## <span id="page-34-0"></span>**7.2. Creació d'usuaris**

Els usuaris es creen pel dinamitzador des del tauler d'administració > Gestió > Usuaris > Crea usuari. També es poden fer tant càrregues o importacions massives d'usuaris des d'un fitxer .csv com exportar els usuaris de la comunitat a aquest format.

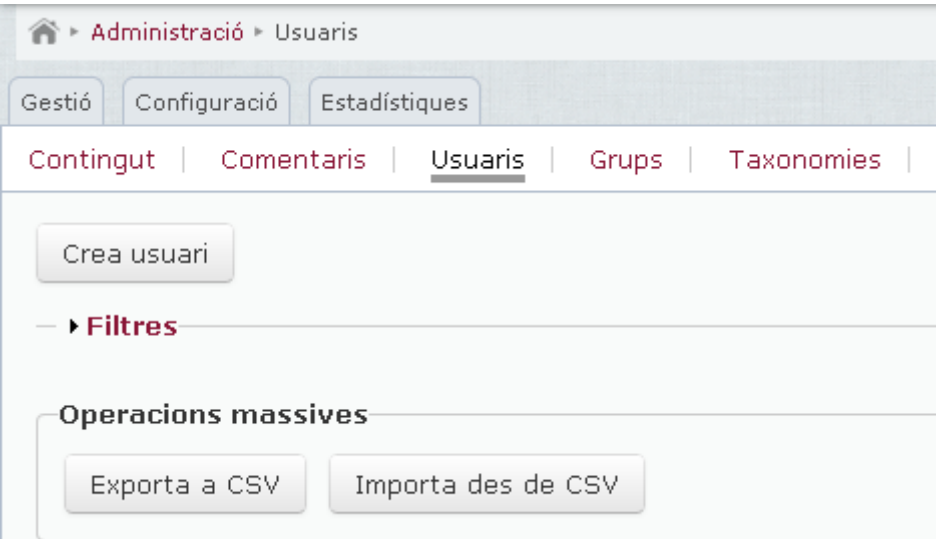

Un cop a la pantalla de creació d'usuaris, només cal afegir les dades necessàries per crear un nou membre de la comunitat i assignar-li els rols que hagi de tenir.

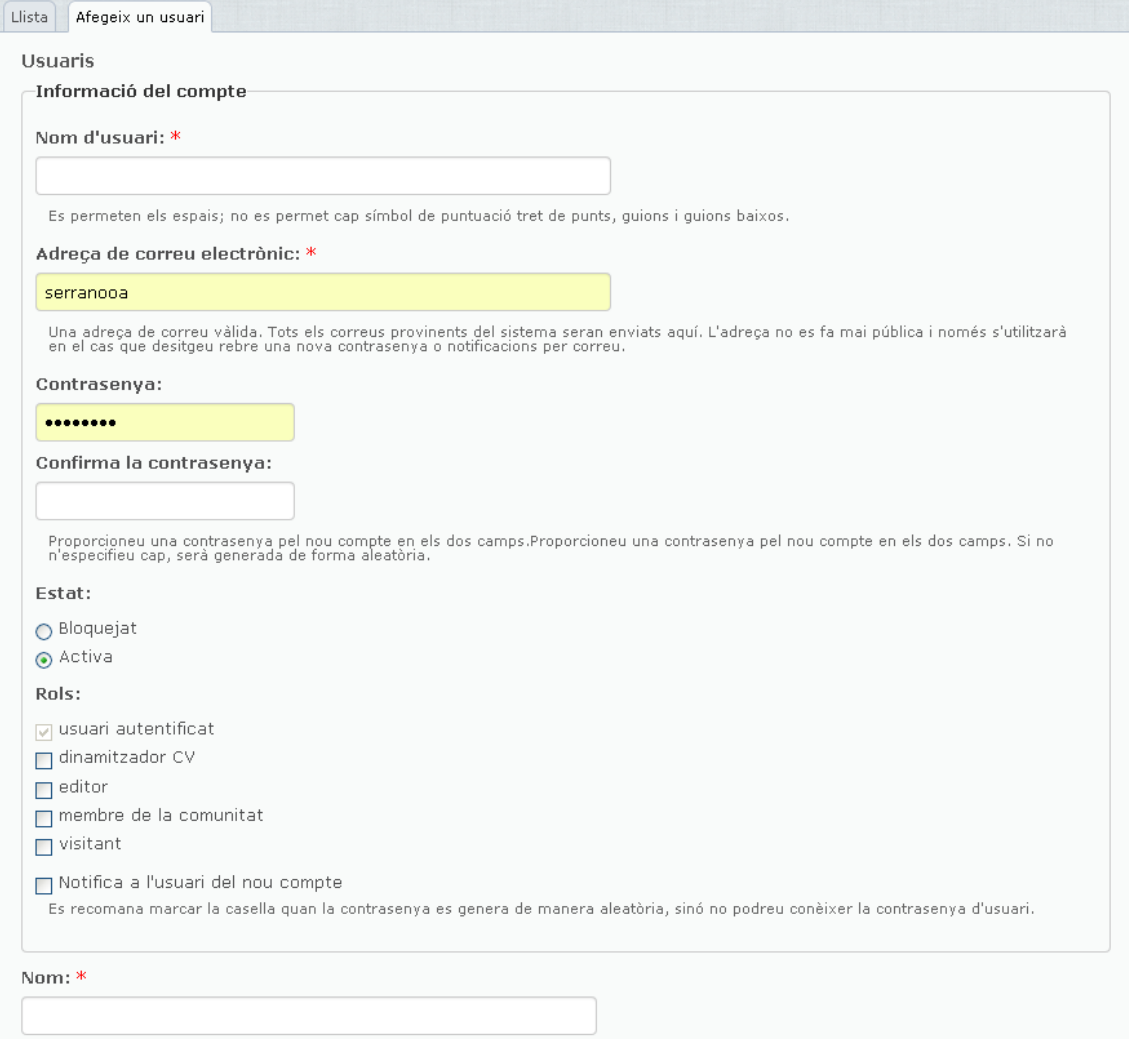

A continuació repassem les dades obligatòries que cal introduir:

Nom d'usuari: Recomanem fer servir per al nom d'usuari la nomenclatura primer cognom + inicial del segon cognom + inicial del nom (per exemple, per a la usuària Anna Serrano Òssul, el nom d'usuària seria serranooa).

Adreça de correu electrònic: Aquí és on el membre de la comunitat rebrà les notificacions de la comunitat.

Contrasenya: Cal deixar aquest camp en blanc, perquè el sistema de la comunitat en generarà una d'aleatòria automàticament i l'enviarà al nou membre, sempre que es marqui la casella "Notifica l'usuari del nou compte".

 **Rols**: Aquí cal escollir quin rol ha de tenir el nou membre. Si creem un usuari amb rol dinamitzador, també ha de tenir marcada la casella de membre de la comunitat.

#### Nom

## **Cognoms**

Informació: En principi aquest camp cal deixar-lo en blanc i fomentar que cada membre de la comunitat l'editi amb informació sobre la seva formació i experiència.

#### Professió

Àmbits d'interès: Els àmbits d'interès introduïts pels diferents membres de la comunitat es gestionen com a taxonomia des del gestor de taxonomies.

Ens local: Els ens introduïts pels diferents membres de la comunitat es gestionen com a taxonomia des del gestor de taxonomies.

- **Municipi**
- **País**
- **Telèfon**

Les opcions "Mostra l'usuari al directori de membres" i "Fes l'email públic" estan marcades per defecte quan es crea un nou usuari, però es poden desmarcar si no es vol que un usuari quedi llistat al directori de membres, en el primer cas, o si no es volen mostrar els correus al perfil de cada usuari, en el segon cas. En canvi, l'opció "Fes el telèfon públic" es va decidir que per defecte aparegui desmarcada.

Cal tenir molt en compte és marcar l'opció "**Notifica l'usuari del nou compte**", perquè si no es marca aquesta casella de selecció, no s'enviarà cap notificació al nou usuari conforme ha estat donat d'alta a la comunitat. La notificació d'alta de nou usuari es pot personalitzar si ho sol·liciteu a l'Oficina Tècnica d'Internet, però per defecte s'envia el model següent:

#### [Nom membre],

Un administrador de [Nom comunitat] us ha creat un compte. Ara podeu iniciar sessió a [URL comunitat] utilitzant el següent nom d'usuari i contrasenya: Nom d'usuari: [Nom membre] Contrasenya: [Contrasenya] També podeu entrar fent clic a aquest enllaç o copiant-lo al vostre navegador: [URL inici sessió d'un sol ús]

Aquest inici de sessió només es pot fer servir una vegada.

Després d'iniciar sessió, sereu redirigit a [URL pantalla configuració compte] perquè pugueu canviar la contrasenya.

-- Equip de [Nom comunitat]

Per a l'alta d'usuaris existeixen dos procediments, segons si la majoria d'usuaris de la comunitat són usuaris "**interns**", ja donats d'alta al sistema unificat de gestió d'usuaris de la corporació o si es tracta d'usuaris "**externs**" que només tenen accés vertical a la comunitat en qüestió.

Els usuaris "interns", que formen part del sistema de gestió d'usuaris corporatius (anomenat VUS), disposen d'un accés unificat a la seva estació

de treball basat en la tecnologia LDAP i Windows Active Directory. Aquest sistema de gestió els dóna accés a tots els serveis de la corporació a què necessitin accés per la seva feina, incloses les **Comunitats Diba**. Per tant, aquest usuaris hauran de ser donats d'alta directament des de la Intradiba a l'aplicatiu corresponent a la comunitat a què hagin de pertànyer i podran accedir a la comunitat com un aplicatiu més del menú d'aplicacions de l'accés restringit:

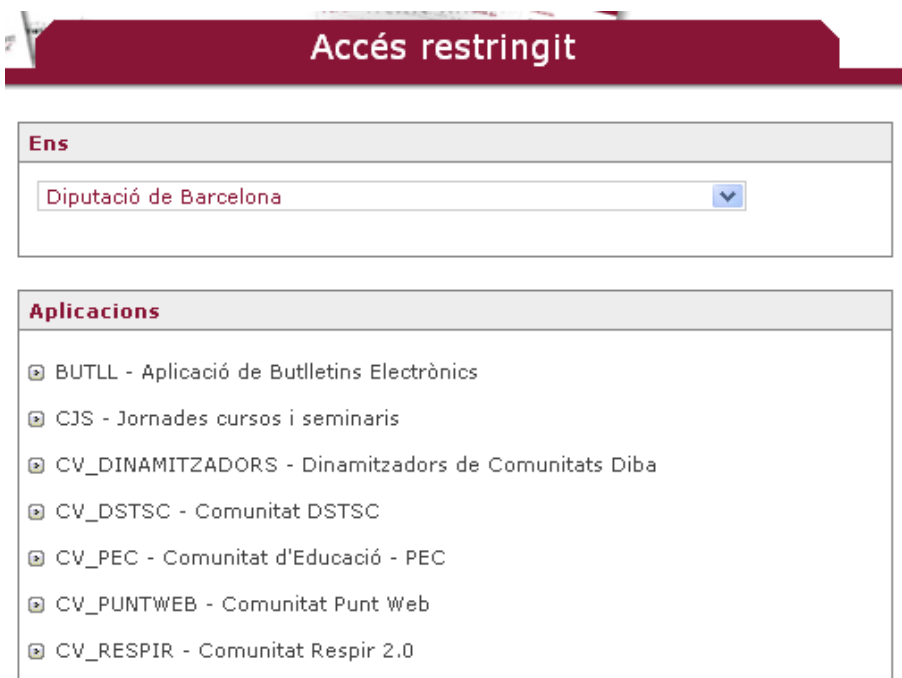

En canvi, els usuaris "externs" al sistema de gestió d'usuaris corporatiu (VUS) utilitzen el sistema de gestió d'usuaris propi de Drupal 6. Quan un usuari es dóna d'alta el sistema genera una contrasenya aleatòria i l'envia a l'usuari amb la notificació d'alta, indicant-li també una URL per accedir a la comunitat virtual. Per a major seguretat les contrasenyes són encriptades al sistema amb un algoritme d'encriptació asimètric.

A partir d'aquest moment, l'usuari també pot editar el seu perfil i canviar la contrasenya. Pot completar la resta de dades no obligatòries per a l'alta (imatge, informació, professió, ciutat, país, telèfon, àmbits d'interès...) i decidir, marcant o desmarcant la casella de selecció corresponent, si vol que el seu telèfon i la seva adreça de correu electrònic siguin públiques per a la resta de membres de la comunitat o no.

Els usuaris externs nous només cal donar-los d'alta a un sol lloc: a la comunitat virtual.

Els usuaris interns s'han de donar d'alta a dos llocs: al sistema unificat d'usuaris de la Diputació (VUS) i a la comunitat virtual.

Cal tenir en compte que, com que els usuaris interns ja reben el missatge de confirmació de l'alta del VUS, NO cal marcar l'opció "Notifica l'usuari del nou compte". En canvi, per als usuaris **externs**, que només dones donen areu d'alta a través del sistema de gestió d'usuaris de Drupal, sí que cal marcar aquesta opció, ja que sinó no rebran cap missatge conforme han estat donats d'alta a la comunitat.

## <span id="page-38-0"></span>**7.3. Compte d'usuari**

Un bloc situat a la part superior dreta del web amb la imatge del perfil dóna la benvinguda als usuaris membres. Des d'allí els membres poden accedir al seu compte d'usuari.

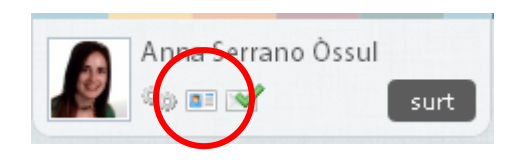

"**El meu compte**" és l'espai des del qual cada membre pot gestionar els continguts que ha creat, la seva missatgeria i les subscripcions als continguts, així com veure la informació sobre els seus grups.

Des del compte de cada usuari també s'accedeix a les opcions de configuració del compte i a les dades del perfil. És recomanable fomentar que els membres personalitzin el seu perfil amb una fotografia i completin les dades sobre què poden oferir a la comunitat i què els interessa. D'aquesta manera, les interaccions entre els membres de la comunitat podran ser més riques.

Els missatges privats que es poden gestionar dins de l'entorn de la comunitat són accessibles des de la icona . En el cas que hi hagi missatges pendents de llegir, la icona mostra el número de missatges pendents en color vermell.

# <span id="page-39-0"></span>**8. Notificacions**

Per estar al dia de les novetats de la comunitat, el sistema permet l'enviament de notificacions al correu electrònic. Podem personalitzar com volem aquest enviament des de la pestanya "Notificacions" d'"El meu compte":

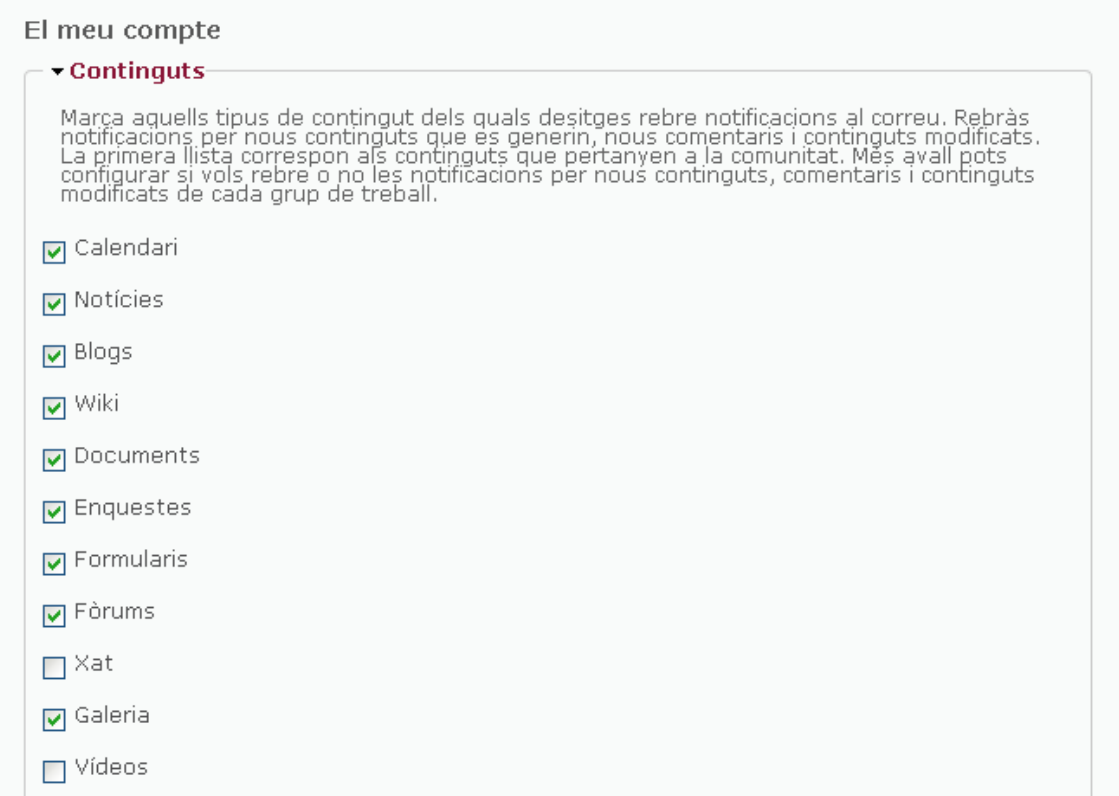

En aquesta pantalla cada usuari pot personalitzar les seves notificacions segons els tipus de continguts o grups de treball dels quals desitgi rebre notificacions i la freqüència amb què vol rebre-les.

Per defecte, tots els usuaris estan subscrits en el moment de la seva creació a tots els continguts amb freqüència diària i als missatges privats amb freqüència immediata. Tots els avisos, que només reben els dinamitzadors, es notifiquen per defecte amb freqüència immediata.

## <span id="page-40-0"></span>**9. Apartats de menú**

Des del tauler d'administració > Configuració > Menús es pot editar el contingut dels apartats estàtics del web. Per exemple, es pot modificar la secció de "Presentació", o altres seccions previstes com les que figuren al peu del portal: "Accessibilitat"*, "*Ajuda" o "Avís legal". Cal tenir present que si alguna d'aquestes seccions no té contingut, no apareixerà publicada al web.

També es poden crear apartats amb contingut divers que se situïn al lateral dret, al peu, o com a subapartats d'algun apartat principal.

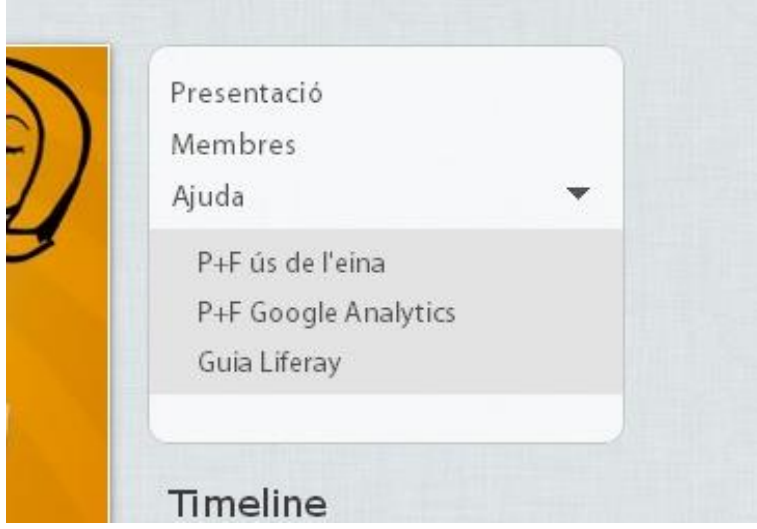

Per editar aquests apartats cal que, quan enganxem text des d'un document Word, fem servir la icona "Enganxa des del Word" de l'editor, com mostrem a la imatge. D'aquesta manera, evitarem problemes amb el format.

## <span id="page-41-1"></span><span id="page-41-0"></span>**10. Taxonomies**

#### **Temes**

Els temes són taxonomies útils per classificar de forma transversal tots els continguts de la comunitat, encara que pertanyin a diferents grups de treball.

Per a l'usuari, suposen una forma fàcil de veure tots els continguts dels grups als què pertany endreçats per grans temàtiques.

Es tracta d'un llenguatge controlat, és a dir, definit prèviament pel dinamitzador al tauler d'administració > Gestió > Taxonomies > Temes.

#### <span id="page-41-2"></span>**Categories**

Les categories són taxonomies aplicables a qualsevol tipus de contingut. Les categories poden ser opcionals, necessàries o no fer-se servir (inhabilitades) a cada tipus de contingut. Això es gestiona des del tauler d'administració > Configuració > Tipus de contingut > Categories:

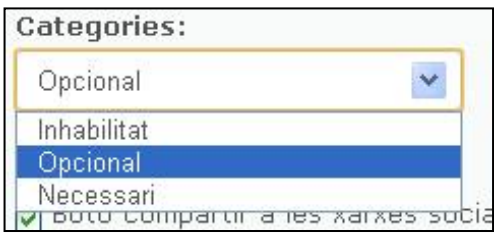

Si les categories d'un tipus de contingut es defineixen com a necessàries, cada vegada que un usuari creï un nou contingut haurà d'assignar-li les categories que s'escaiguin mitjançant un desplegable en què apareixeran totes les categories que en el seu moment el dinamitzador hagi creat.

Si es vol que una categoria sigui específica d'un grup de treball, només cal editar la categoria en qüestió i assignar-li el grup de treball per categoritzar els continguts del qual s'ha de poder utilitzar. El grup s'escull al desplegable que mostra la imatge de sota. Si no hi ha cap grup seleccionat, la categoria es podrà assignar als continguts de tota la comunitat i de qualsevol grup de treball.

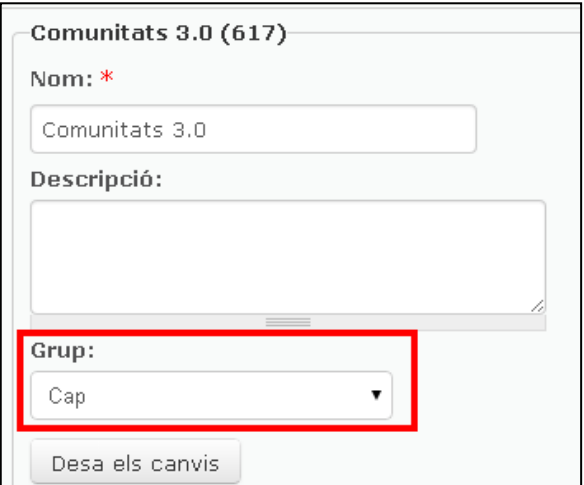

A diferència de la versió anterior, quan es crea un nou grup de treball, ja no es crea automàticament una categoria amb el nom d'aquell grup.

Les categories són llenguatge controlat que el dinamitzador controla des del tauler d'administració > Gestió > Taxonomies > Categories *(+ el tipus de contingut al qual s'apliquin)*. A dins de les categories de cada tipus de contingut hi trobarem subcategories per a cada grup de treball.

<span id="page-42-0"></span>**Etiquetes**

Tots els continguts de la comunitat són etiquetables. Les etiquetes són llenguatge lliure que introdueix l'autor de cada peça de contingut, separat per comes, per tal que el contingut sigui fàcilment localitzable després pels visitants de la comunitat. Per tant, no han triar-les d'entre un llistat prefixat, sinó que són totalment lliures.

Les etiquetes es veuen representades a un bloc lateral visible arreu del portal que anomenem núvol d'etiquetes*.* Com podeu veure a l'exemple, la mida de cada etiqueta és proporcional al volum de continguts que estan classificats amb aquest terme pels usuaris i a les vegades que hagi estat consultat cada contingut, de manera que en un cop d'ull ens podem fer una idea de les temàtiques més tractades a la comunitat. Clicant a sobre de "més etiquetes" s'accedeix a una pàgina amb totes les etiquetes utilitzades a la comunitat. Només són visibles aquelles que etiqueten continguts als quals l'usuari connectat té accés.

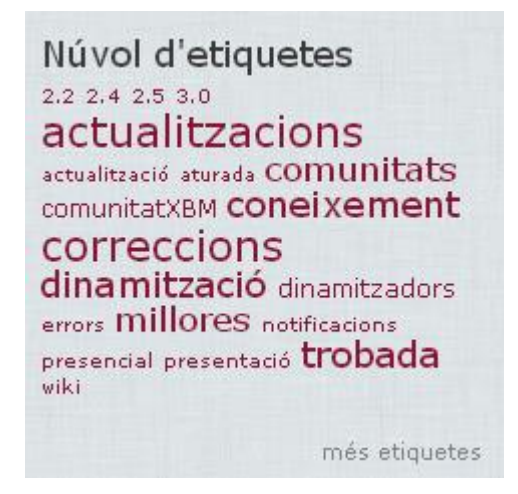

Des de l'**apartat "Taxonomies"** també es gestionen les taxonomies de camps com els àmbits d'interès o la població de cada membre. Per últim, des d'aquest apartat també es poden organitzar els "Apartats de grup", que permeten agrupar els grups de treball en apartats i identificar-los al desplegable de selecció de grups. Per tant, crear un apartat de grup serveix per poder definir un terme que agrupi visualment diversos grups al desplegable.

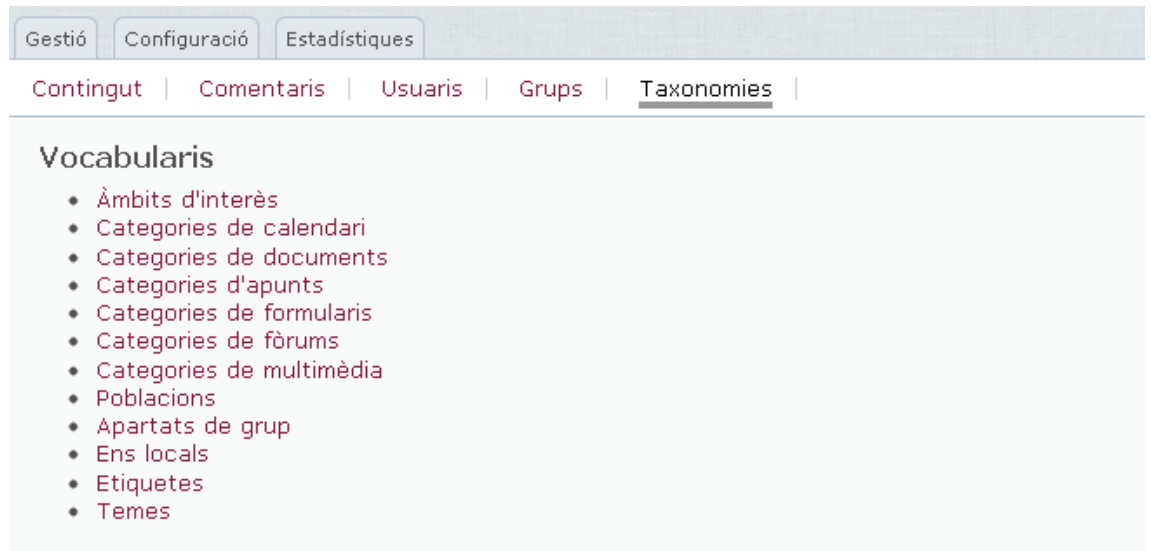

El **gestor de taxonomies** o apartat "Taxonomies" permet prioritzar les taxonomies perquè apareguin més amunt o avall als desplegables, suprimir o afegir termes i fusionar-los.

# <span id="page-44-0"></span>**11. Grups de treball**

Sobre els **grups de treball** cal saber que es poden crear i gestionar des del tauler d'administració > Gestió > Grups. A la columna "Membres", cal prémer "Gestiona" per afegir o eliminar els membres del grup:

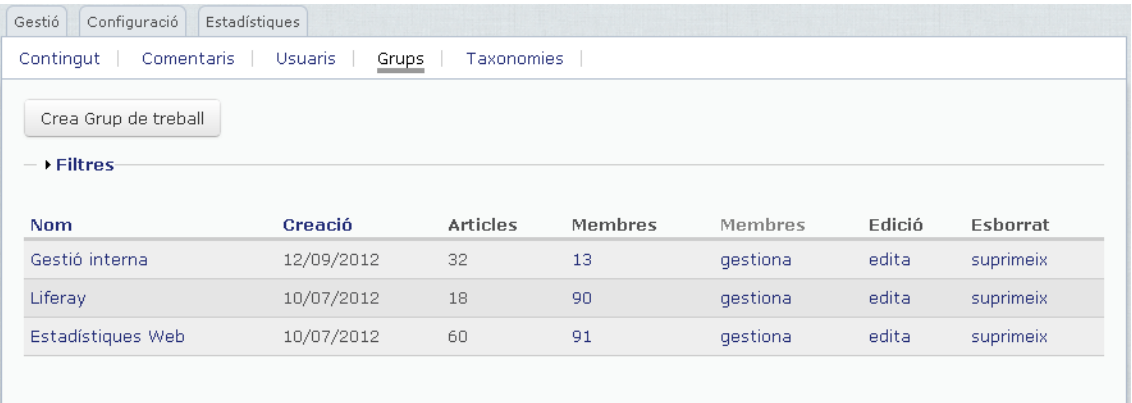

També hi ha la possibilitat d'**assignar membres a un determinat grup de treball en el mateix moment de fer l'alta dels usuaris**. Per habilitar aquesta opció cal anar a la pestanya "Grups" del tauler d'administració i prémer el botó "Edita" del grup de treball en qüestió. Un cop a la pantalla d'edició del grup de treball, cal marcar l'opció "Formulari de registre". D'aquesta manera, els membres podran assignar-se al grup directament en fer l'alta d'usuari. Si no, s'hauran d'assignar pel procediment habitual: Tauler d'administració > Grups > Membres: gestiona.

## Eliminar un grup de treball

Si es vol eliminar un grup de treball, s'ha de fer des de la pestanya "Grups" del tauler d'administració. En escollir l'opció "Suprimeix", s'obre una pantalla de validació de l'acció que ofereix quatre opcions possibles per als continguts i membres del grup que es vol eliminar:

- Transvasar els continguts del grup que s'elimina a la comunitat.
- Esborrar tots els continguts del grup que s'elimina, sempre que no pertanyin a cap altre grup de treball.
- Moure tots els continguts del grup que s'elimina al grup de destí que indiquem.
- Moure tots els continguts i membres del grup que s'elimina al grup de destí que indiquem.

Cal escollir una d'aquestes opcions i prémer el botó "Esborra el grup" per confirmar la supressió del grup de treball.

## <span id="page-45-0"></span>**12. Comentaris**

La majoria dels continguts de la comunitat poden ser comentats pels usuaris membres.

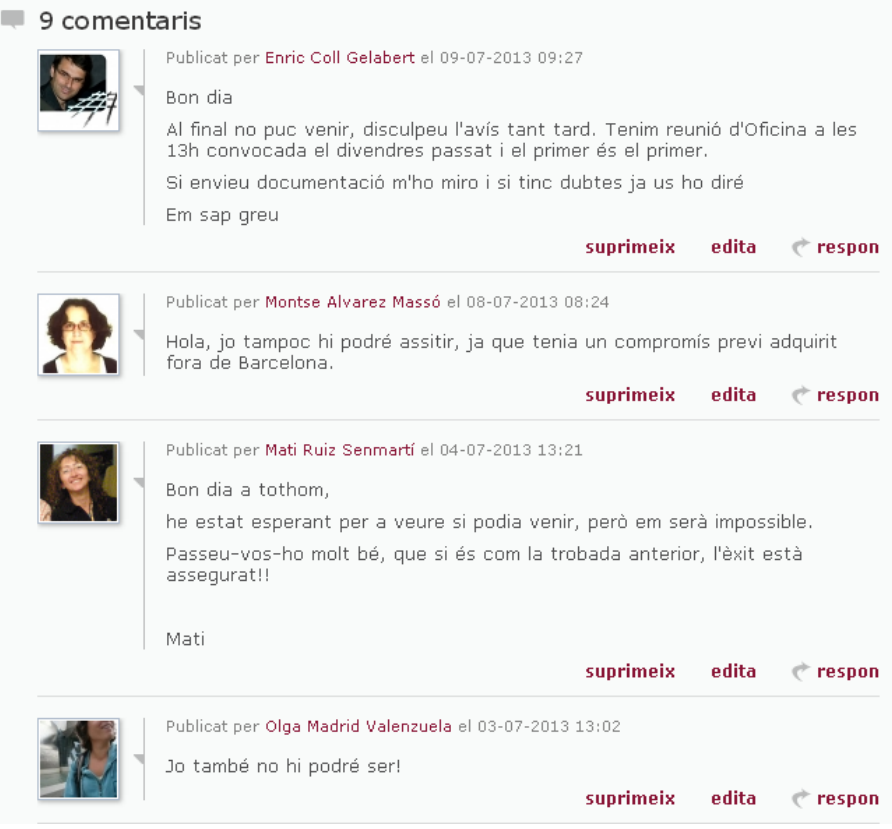

Aquests comentaris poden ser administrats de manera senzilla des del tauler d'administració > Gestió > Comentaris. Com es pot veure a continuació, als comentaris se'ls poden aplicar les mateixes accions bàsiques que a altres tipus de contingut: editar, esborrar, publicar o retirar.

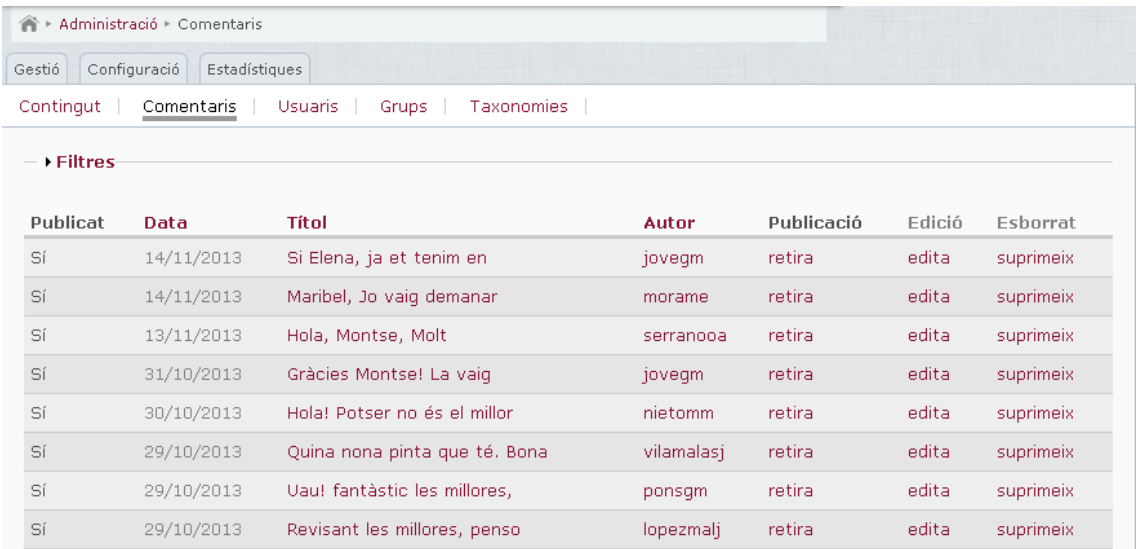

# <span id="page-46-0"></span>**13. Portada configurable**

Es pot triar quina informació apareix a la pàgina d'inici de la comunitat des del tauler d'administració > Configuració > Portada.

La portada es divideix en 8 blocs d'informació i cada dinamitzador pot escollir, mitjançant un desplegable per a cada bloc, quina informació es mostra a cada punt.

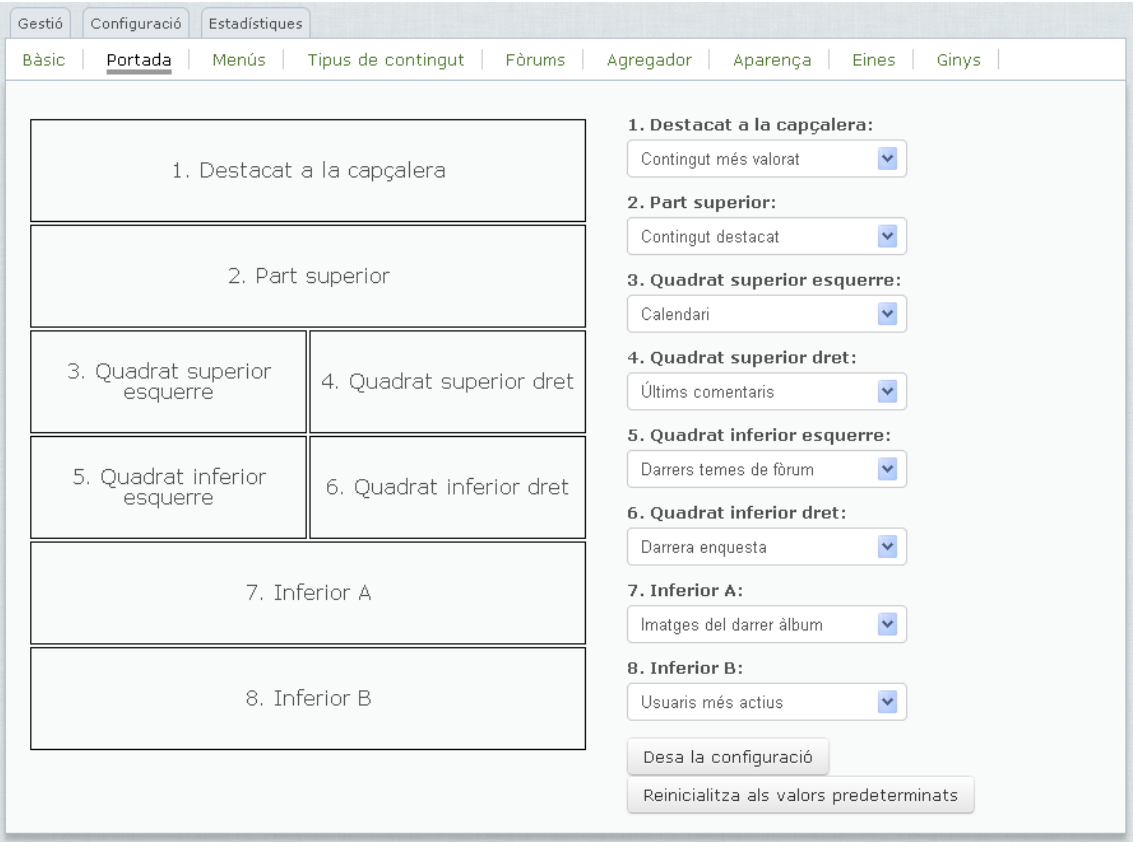

Els noms dels blocs són autoexplicatius (**Contingut més valorat**, **Calendari**, **Últims comentaris**, **Darrers temes de fòrum**, **Darrera enquesta**, **Imatges del darrer àlbum**, **Contingut més llegit**, **Usuaris més actius**, **Propers actes de l'agenda**, **Llibres de la wiki**, **Darrer formulari**...).

Expliquem a continuació els únics que podem generar un cert dubte:

**Contingut destacat:** Mostra els últims continguts creats que tenen marcada l'opció "Destacat" a les Opcions de publicació:

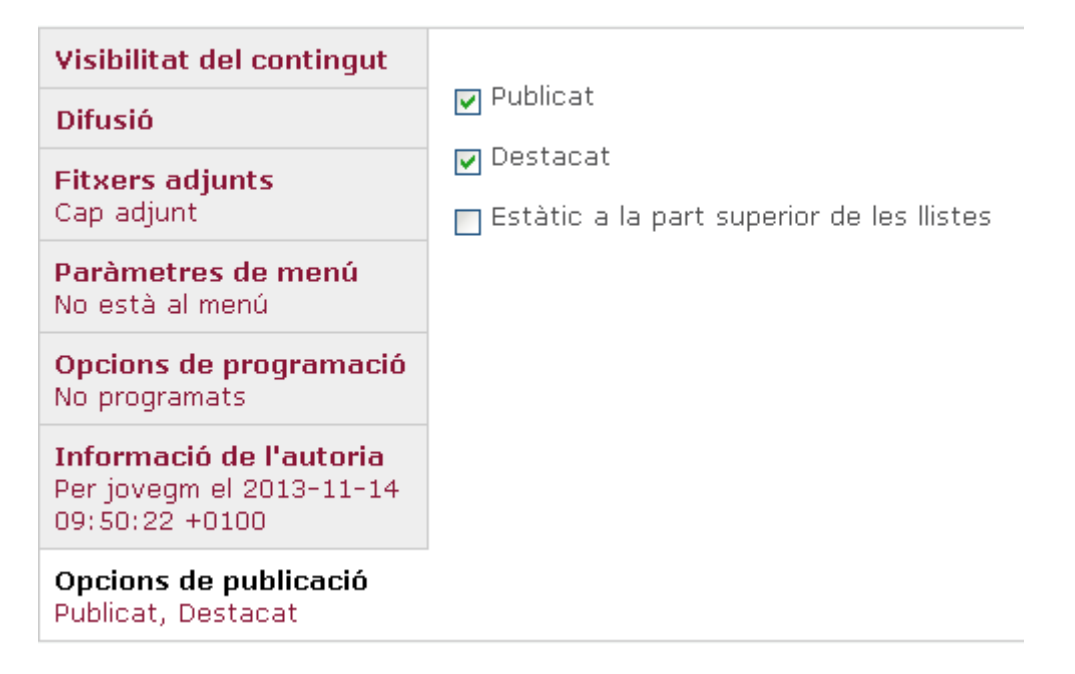

Per defecte, sempre que es crea un contingut apareixen marcades les Opcions de publicació "**Publicat**" i "**Destacat**" (excepte si aquell tipus de contingut requereix la validació del dinamitzador abans de ser publicat). Es pot desmarcar l'opció "Destacat" per evitar que un contingut aparegui a la portada, i només aparegui, doncs, cercant-lo per tipus de contingut, tema o grup de treball.

El dinamitzador, a més a més, pot marcar l'opció "**Estàtic a la part superior de les llistes**" si vol que un contingut quedi fixat a dalt de tot dels continguts, saltant-se l'ordre cronològic de publicació, de manera que el contingut romandrà sempre a la part superior encara que no es tracti del contingut més recent que s'hagi publicat. Els continguts que tinguin marcada l'opció "Estàtic a la part superior de les llistes" es diferencien gràficament de la resta amb la icona d'una xinxeta vermella:

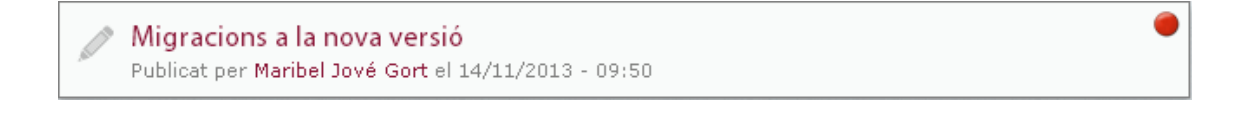

- **Novetats 5**: Mostra els 5 últims continguts publicats (no necessàriament marcats com a "Destacat") en vista detall.
- **Novetats 5 compacte**: Mostra els 5 últims continguts publicats (no necessàriament marcats com a "Destacat") en vista compacta.
- **Novetats 10**: Mostra els 10 últims continguts publicats (no necessàriament marcats com a "Destacat") en vista detall.
- **Novetats 10 compacte**: Mostra els 10 últims continguts publicats (no necessàriament marcats com a "Destacat") en vista compacta.

## <span id="page-48-0"></span>**13.1. Vistes del tipus de contingut documents**

Cada tipus de contingut té unes vistes específiques que l'usuari pot anar canviant per afavorir la comoditat en la visualització i la localització de la informació:

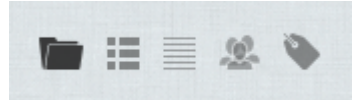

Opció 1: Mostra els continguts organitzats per carpetes; cada carpeta correspon a una categoria. Per tant, si fem servir aquesta vista, els documents queden classificats en carpetes per a cada categoria.

Opció 2: Llista detallada que mostra tots els documents ordenats cronològicament de més a menys recents.

Opció 3: Llista compacta amb els continguts ordenats cronològicament de més a menys recent, que inclou només la informació mínima de cada peça (títol del contingut, autor i data de publicació).

Opció 4: Aquesta vista ofereix els continguts agrupats per grups de treball q què l'usuari té accés.

Opció 5: Vista dels continguts classificats per temes.

## <span id="page-49-0"></span>**13.2. Personalització del disseny**

Quant a disseny, la comunitat permet la següent customització:

- **Capçalera de la pàgina d'inici** (650x260 píxels)
- **Capçalera de les pàgines interiors** (650x80 píxels)
- **Color de la comunitat**

Aquesta personalització la porta a terme un dissenyador de l'Oficina Tècnica d'Internet que té usuari amb rol administrador. Es fa des del tauler d'administració > Configuració > Aparença.

## <span id="page-49-1"></span>**13.3. Metadades de la comunitat**

Des del tauler d'administració > Configuració > Bàsica es poden afegir metadades sobre la comunitat, els seus continguts i propòsits. D'aquesta manera, es millora el posicionament web de la comunitat.

## <span id="page-49-2"></span>**13.4. Blocs d'informació contextual al lateral**

La comunitat té blocs d'informació contextual al lateral que canvien segons l'eina que selecciona l'usuari, per mostrar informació rellevant en cada moment.

<span id="page-49-3"></span>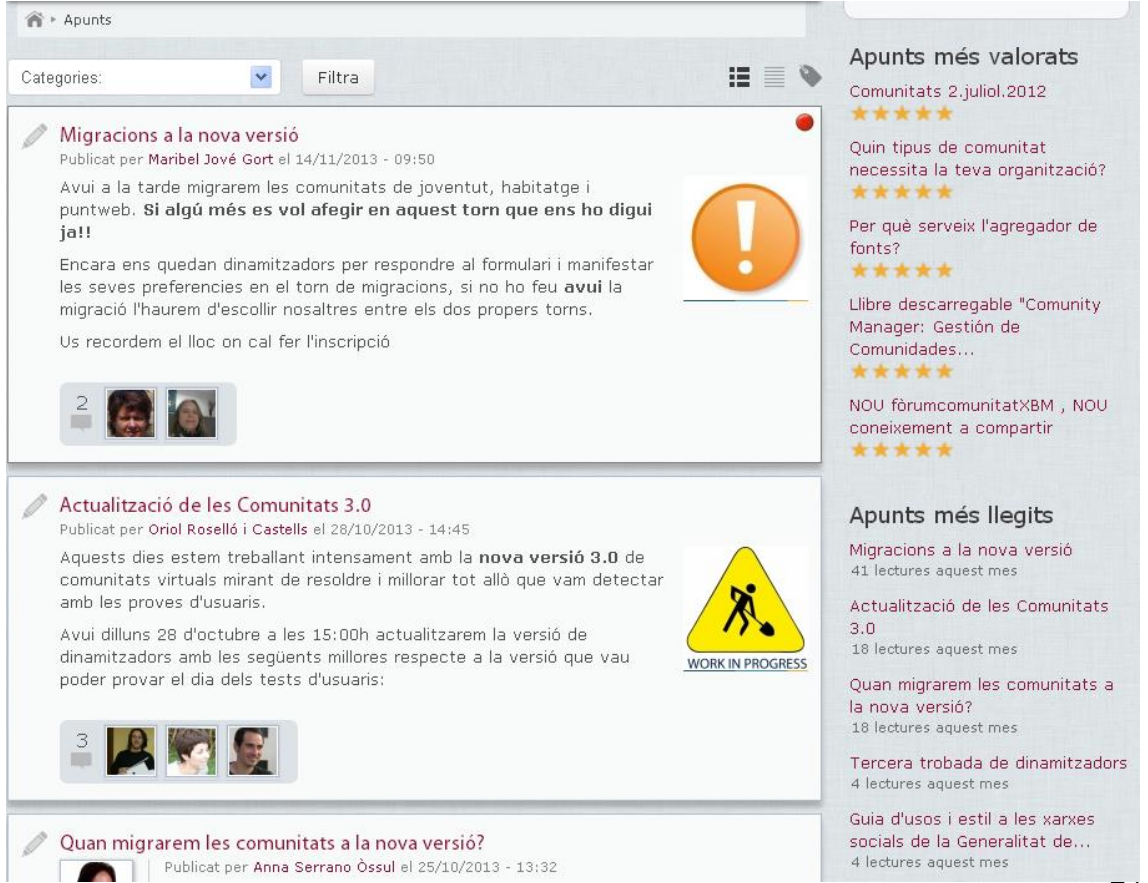

## <span id="page-50-0"></span>**13.5. Valoracions amb estrelles o** *star rating*

L'eina per a comunitats té un sistema de **valoració amb estrelles** gràcies al qual els usuaris poden mostrar els seus gustos sobre els continguts publicats. Es tracta d'una forma de participació més ràpida que fer un comentari al contingut i alhora molt gràfica, perquè amb un cop d'ull ràpid permet veure quants vots ha rebut el contingut i quina mitjana de puntuació li han atorgat els membres de la comunitat.

#### **食食食食** (2 vots)

El sistema de valoració amb estrelles està activat per defecte a tots els tipus de continguts.

## <span id="page-51-0"></span>**14. Estadístiques**

L'eina per a comunitats disposa d'un servei per extreure estadístiques detallades sobre l'activitat dels membres de la comunitat. L'objectiu d'aquest servei és que gràcies a l'anàlisi d'aquestes informacions s'aconsegueixi aplicar la dinàmica adequada a la comunitat.

Les dades que podem obtenir són les següents:

- **Membres**: Nombre de membres de la comunitat, rols que tenen els membres, visites de cada membre i consultes realitzades al perfil de cada usuari.
- Aportacions: Nombre de peces de contingut creades per cada membre i aportacions de cada membre segons tipus de contingut.
- Activitat: Creació de contingut per hora, dia de la setmana, mes i any. Comentaris fets per hora, dia de la setmana, mes i any.
- Serveis: Creació i consulta de contingut segons tipus de contingut

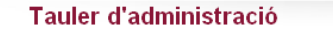

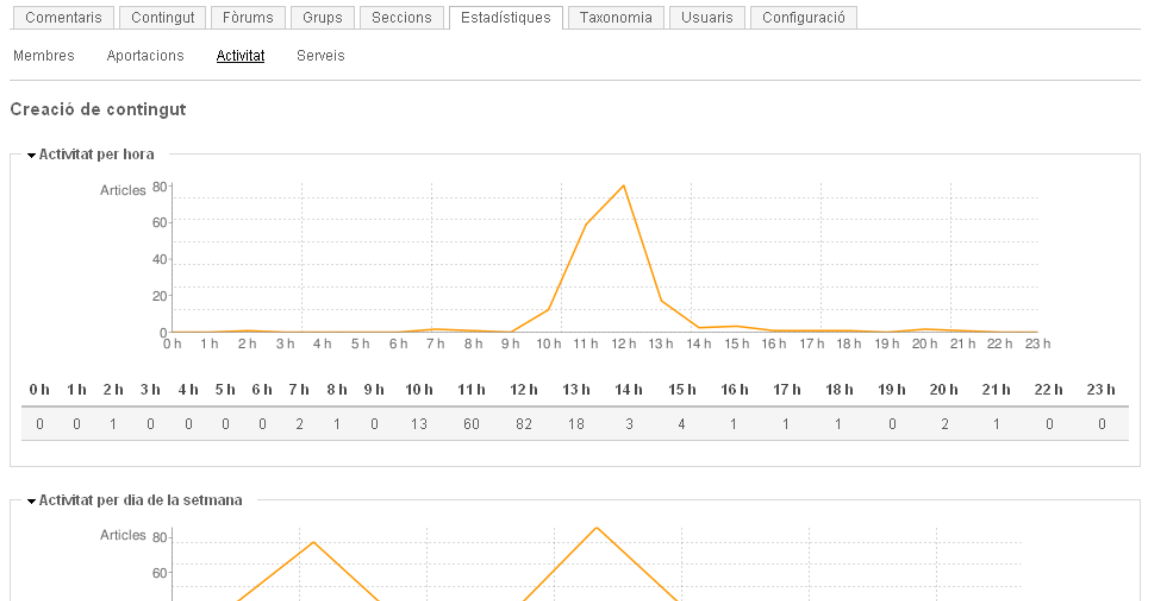

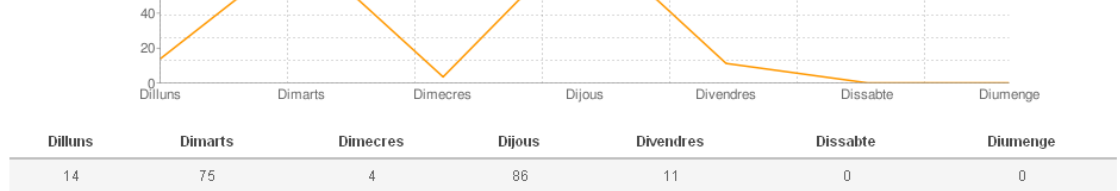

# <span id="page-52-1"></span><span id="page-52-0"></span>**15. Xarxes socials**

#### **Compartir continguts**

Es pot fer redifusió dels continguts públics a les xarxes socials Facebook, Twitter i Google Plus. Aquesta opció es configura des del tauler d'administració > Configuració > Tipus de contingut, marcant la casella "Botó compartir a les xarxes socials al contingut públic":

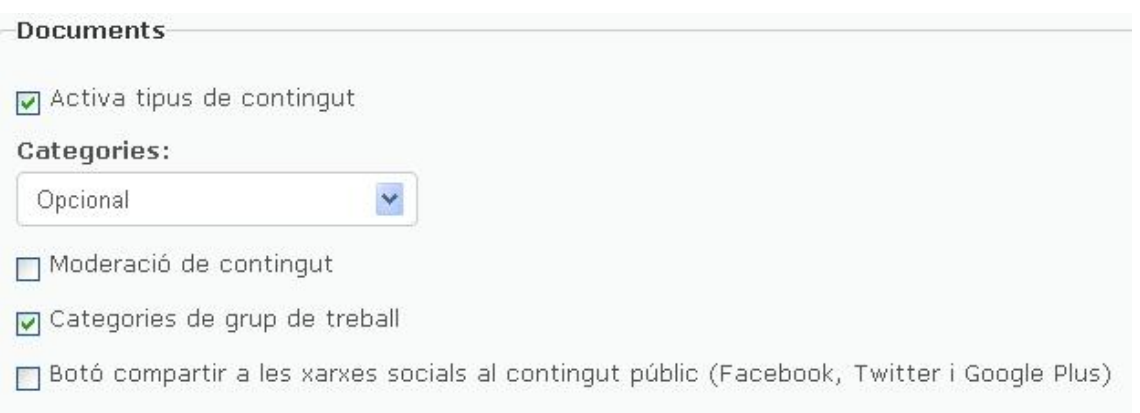

Un cop fet això, les icones de compartir a les xarxes socials apareixen als tipus de contingut amb visibilitat pública que s'hagin configurat:

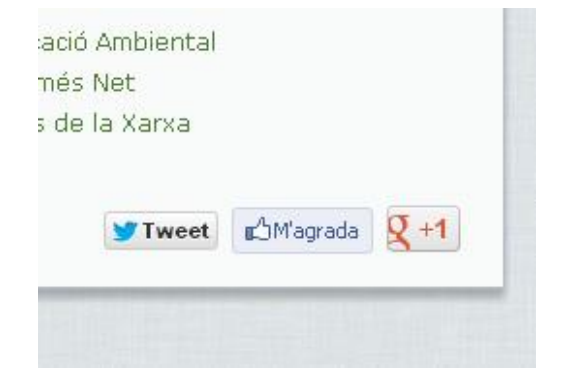

#### <span id="page-53-0"></span>**Ginys de Facebook i Twitter**

Es poden afegir els ginys de Facebook i Twitter al lateral dret de la comunitat. Es configura des del tauler d'administració > Configuració > Ginys.

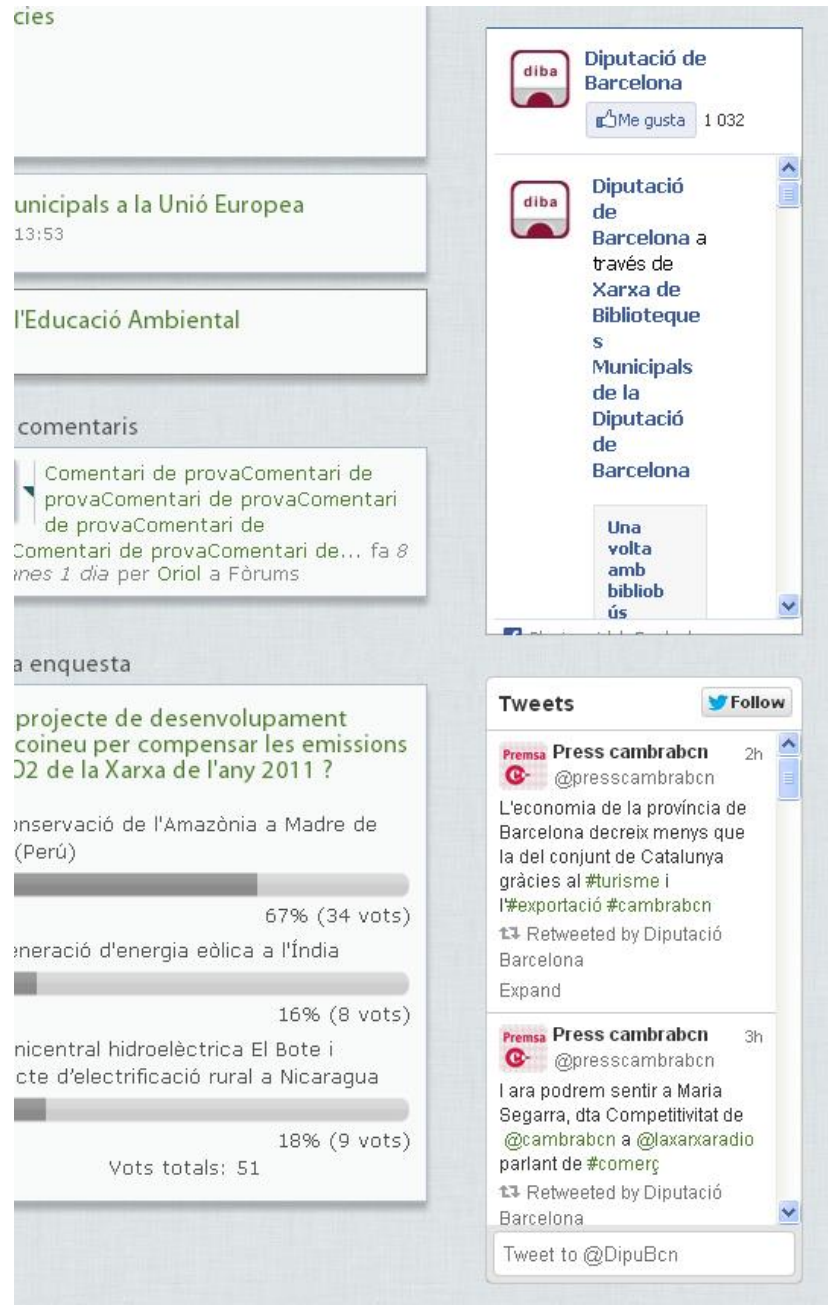